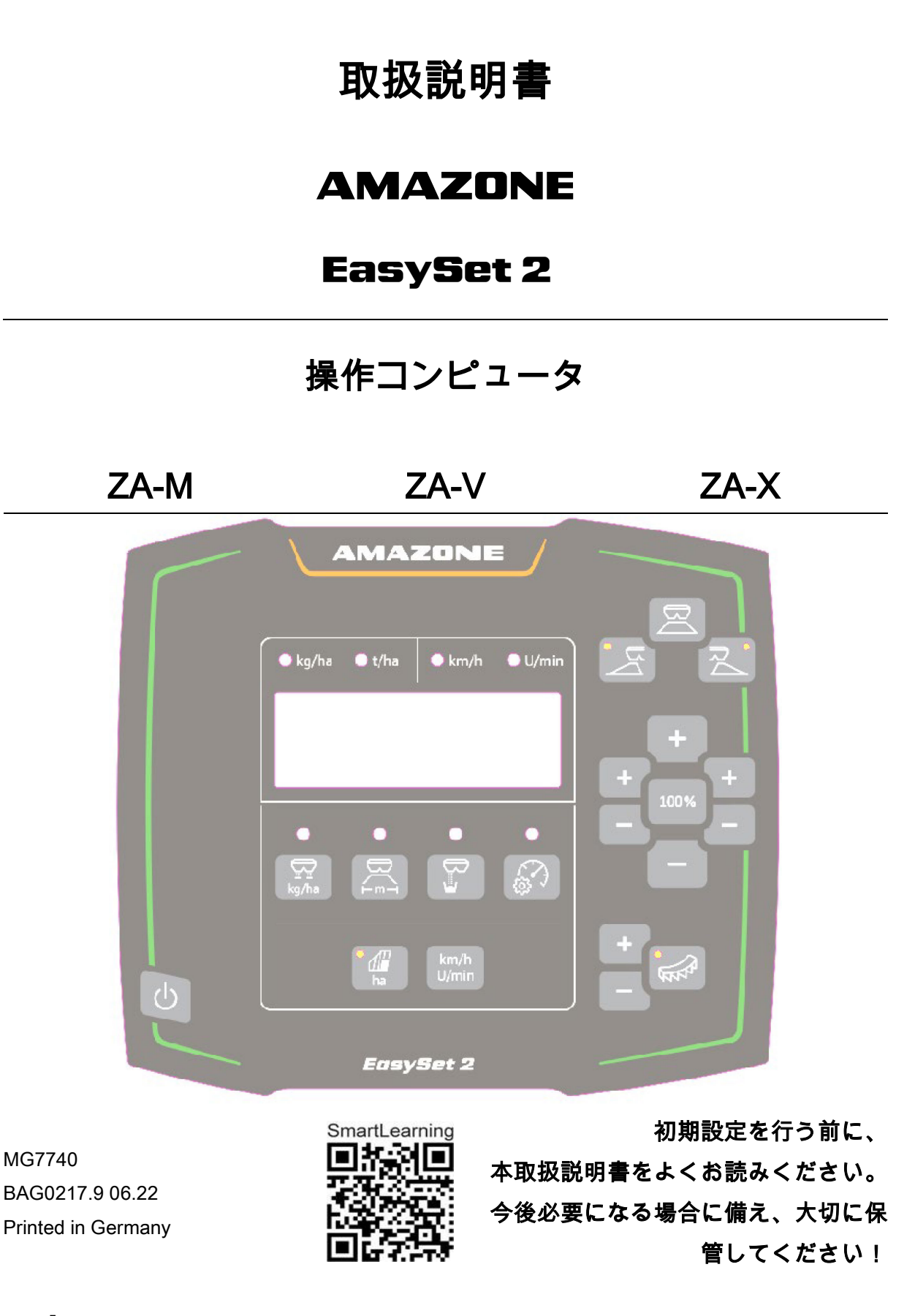

ja

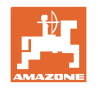

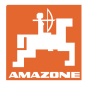

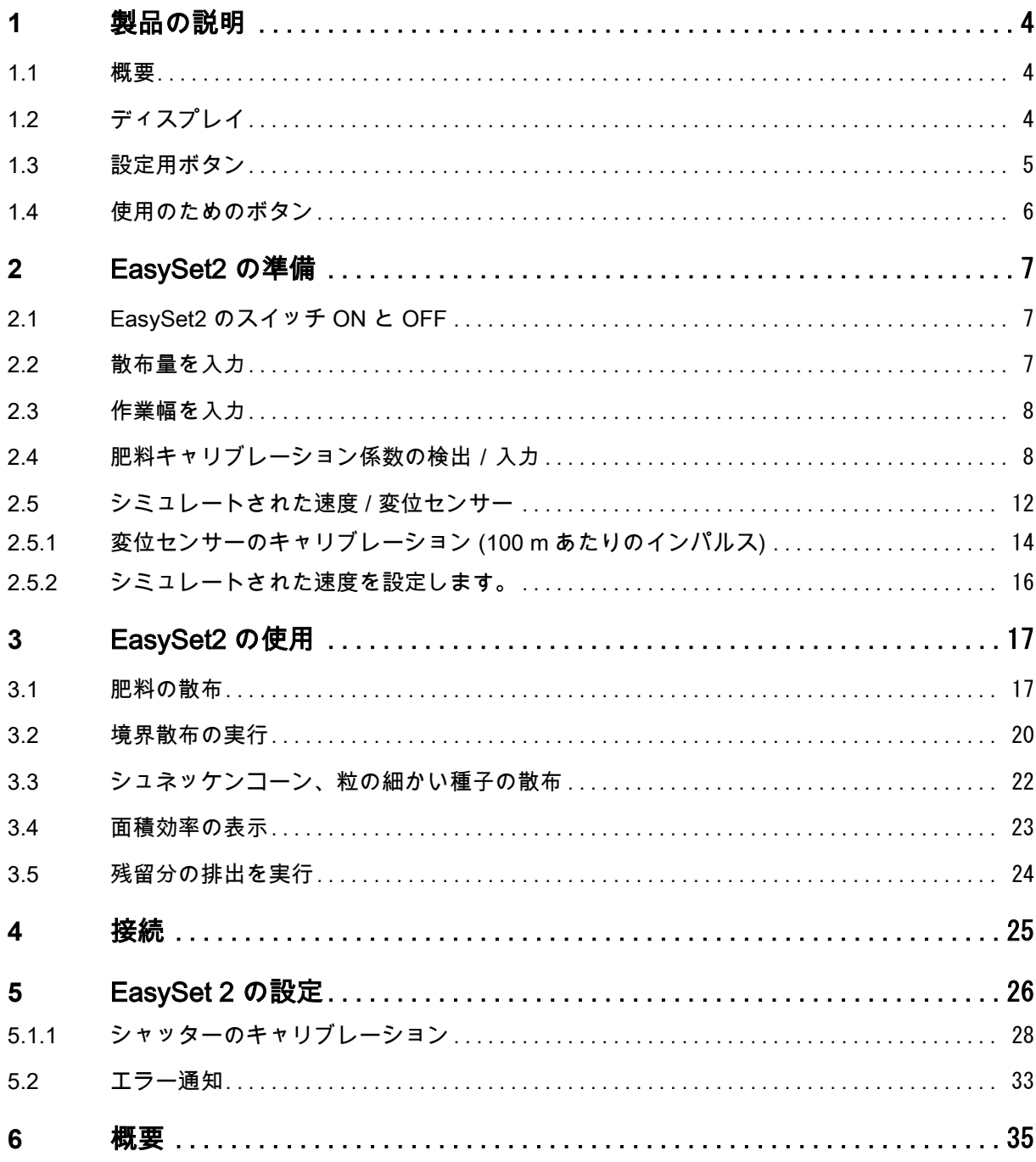

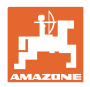

## <span id="page-3-0"></span>**1** 製品の説明

#### <span id="page-3-1"></span>**1.1** 概要

- (1) ON/OFF ボタン
- (2) 設定用ボタン アクティブ状態を表す LED ランプが部分的 に備わっています
- (3) 使用中の操作用ボタン アクティブ状態を表す LED ランプが部分的 に備わっています
- (4) LED ランプ付きディスプレイ

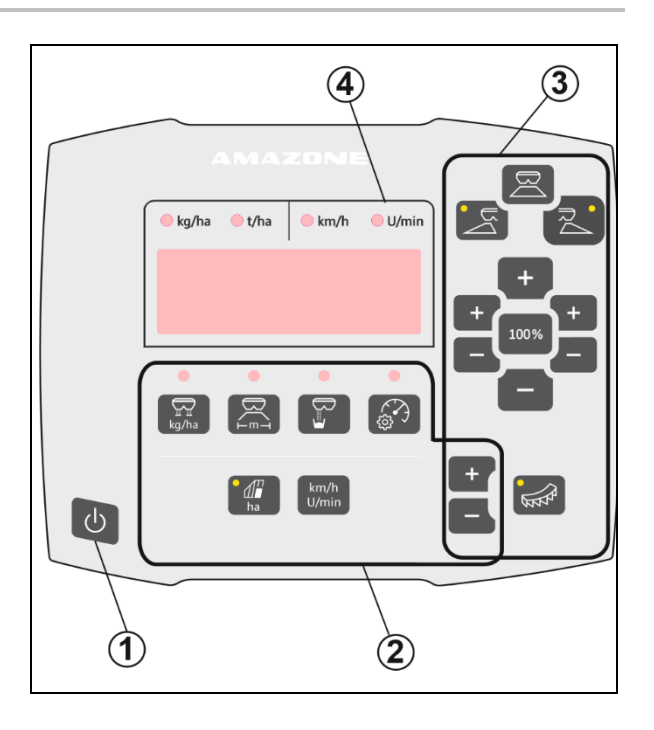

### <span id="page-3-2"></span>**1.2** ディスプレイ

- 数値表示用ディスプレイ、最大 6 文字
- ディスプレイ上の LED ランプは表示中の数 値の単位を表します。

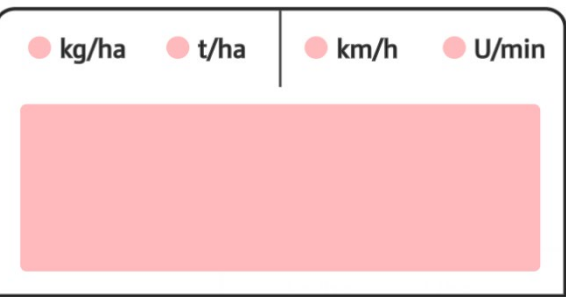

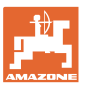

#### <span id="page-4-0"></span>**1.3** 設定用ボタン

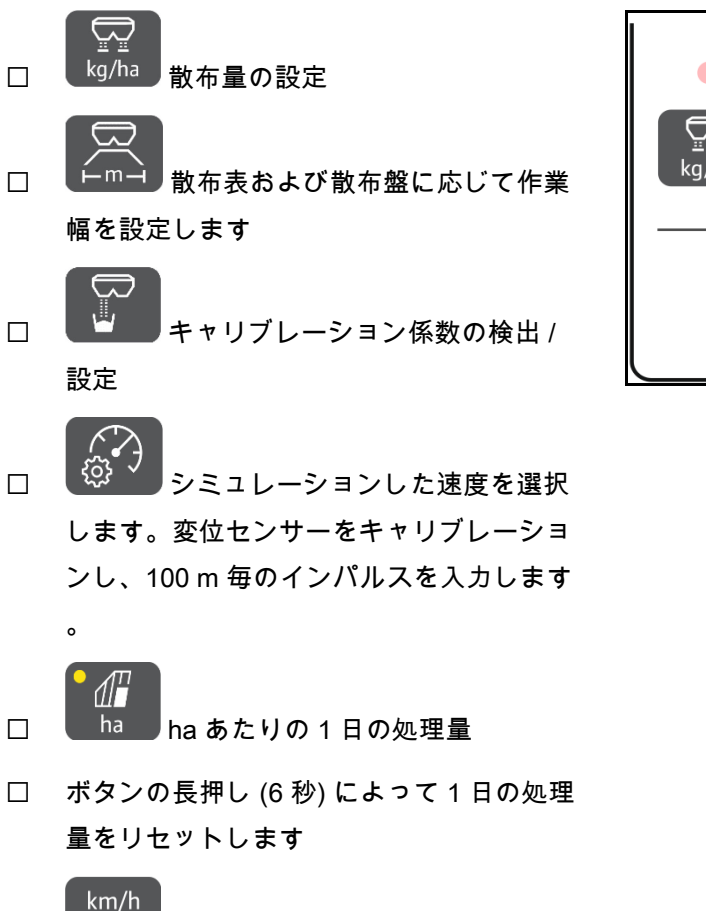

□ U/min 機能なし!

選択された設定が LED ランプで表示されます。

#### 設定値の変更

設定メニューを有効にすると、マークされた +/- ボタンによって設定値を変更できます。

+/- ボタンを長押しすると、速度が速くなります  $\alpha$ 

設定された値は自動的に保存されます。

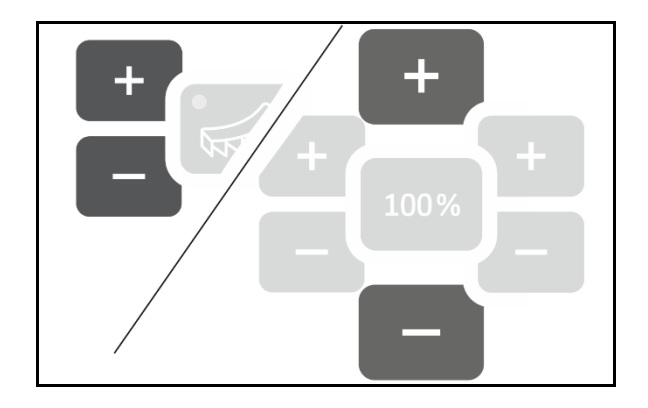

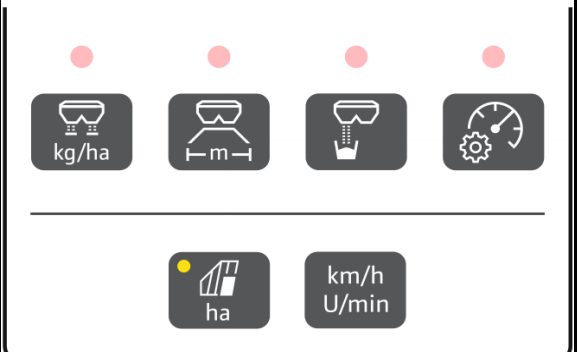

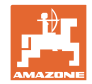

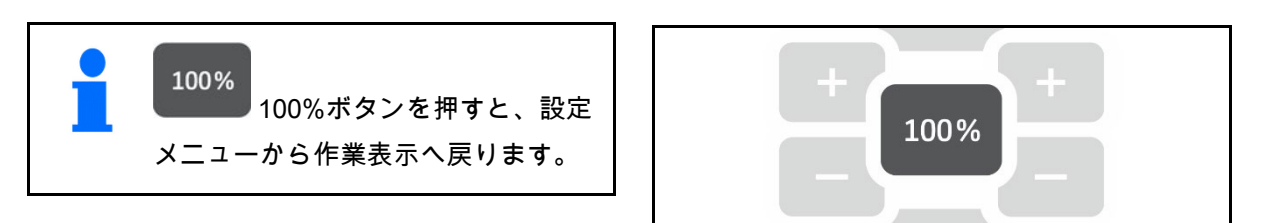

### <span id="page-5-0"></span>**1.4** 使用のためのボタン

量を 100%に戻す

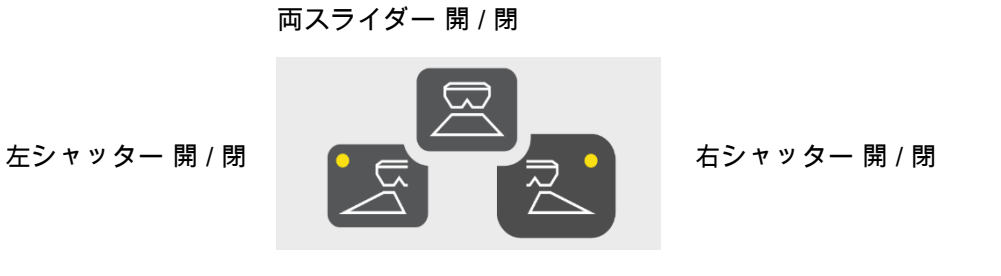

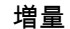

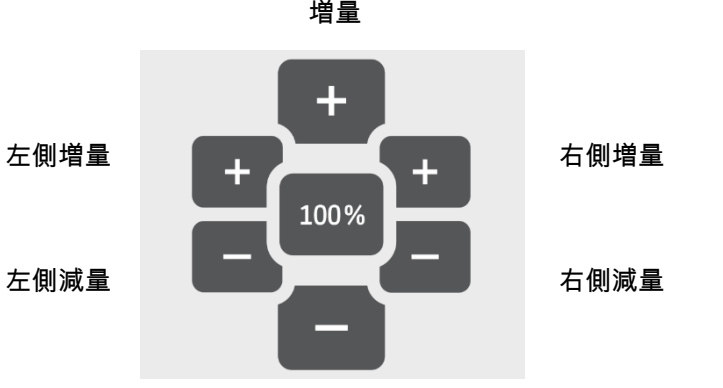

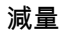

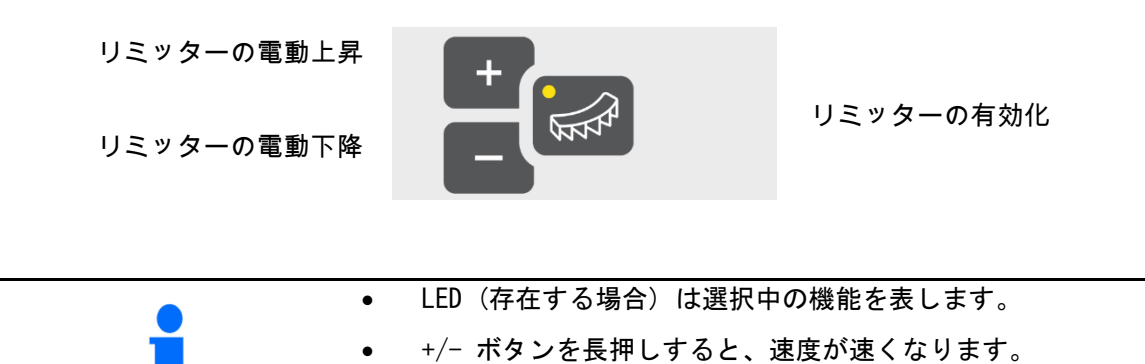

• 設定された値は自動的に保存されます。

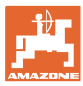

### <span id="page-6-0"></span>**2** EasySet2 の準備

### <span id="page-6-1"></span>**2.1** EasySet2 のスイッチ ON と OFF

 $\mathcal{L}$ 

EasySet2 のスイッチを ON にします。

- 現在のソフトウェアバージョンが2秒間表 示されます。
- 設定されたモードが 1 秒間表示されます。
- 作業表示が表示されます。

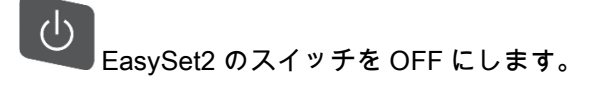

- STOPP が 2 秒間表示されます。
- <span id="page-6-2"></span>• 合計面積効率が 2 秒間表示されます。

#### **2.2** 散布量を入力

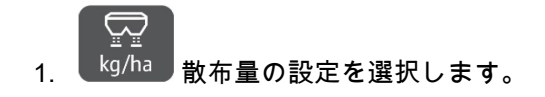

• kg/ha 単位で散布量が表示されます。

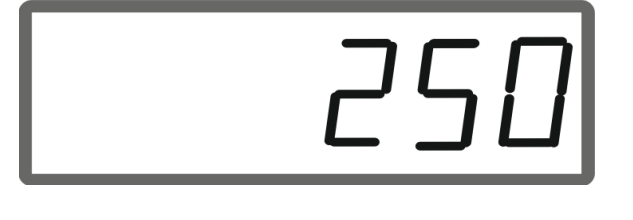

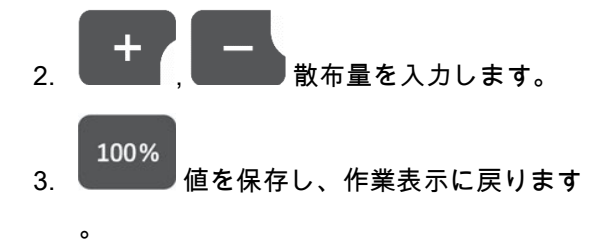

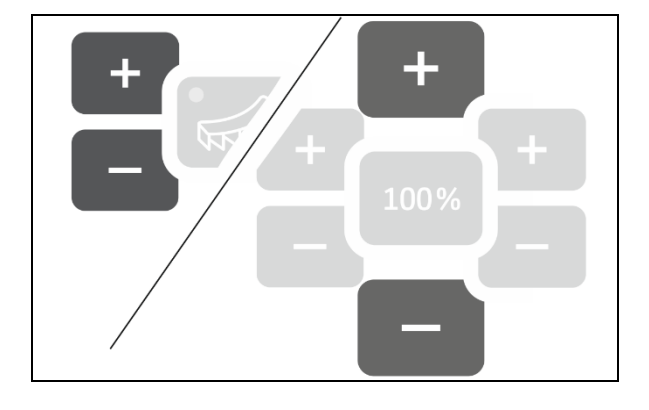

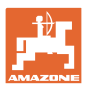

#### <span id="page-7-0"></span>**2.3** 作業幅を入力

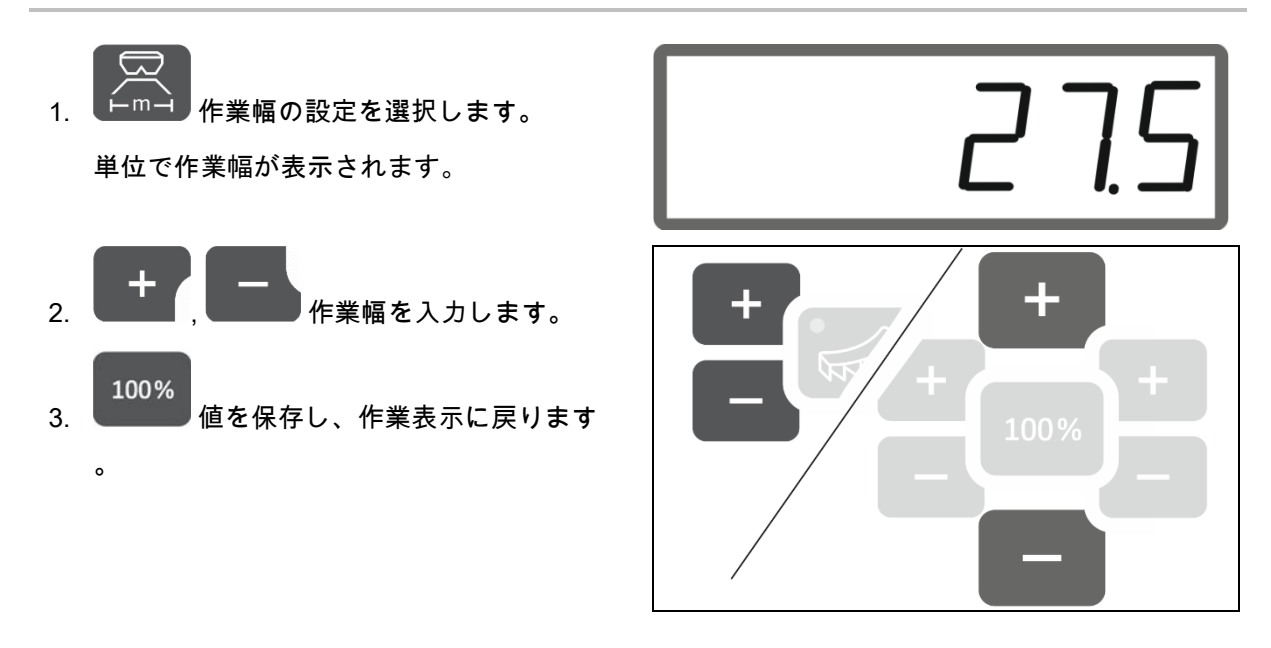

### <span id="page-7-1"></span>**2.4** 肥料キャリブレーション係数の検出/入力

肥料キャリブレーション係数はジョブコンピュータの制御挙動を定 め、散布する肥料の流動特性によって異なります。

肥料の流動作用はさらに以下によって異なります。

- 肥料の保管状態、肥料の保管期間および気候
- 作業条件

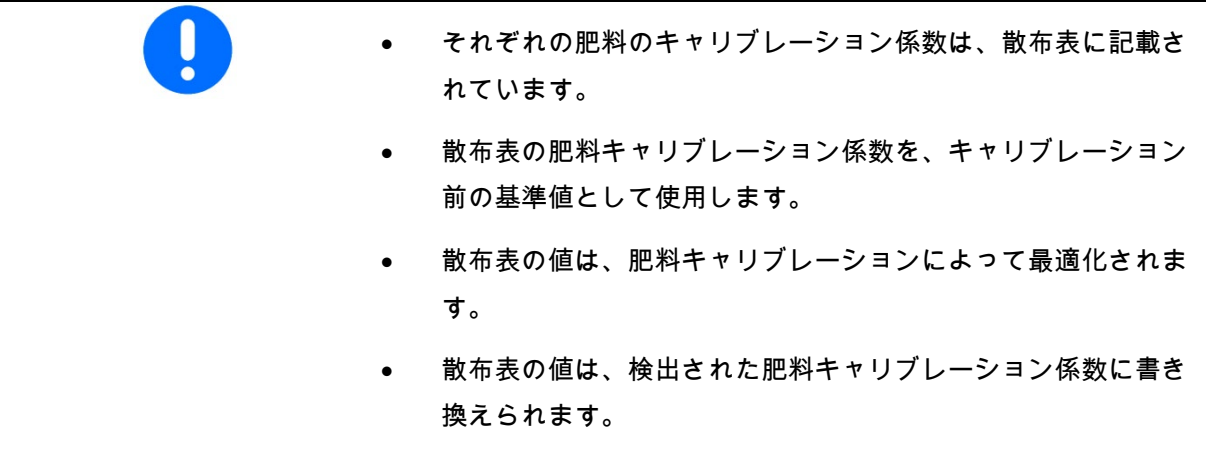

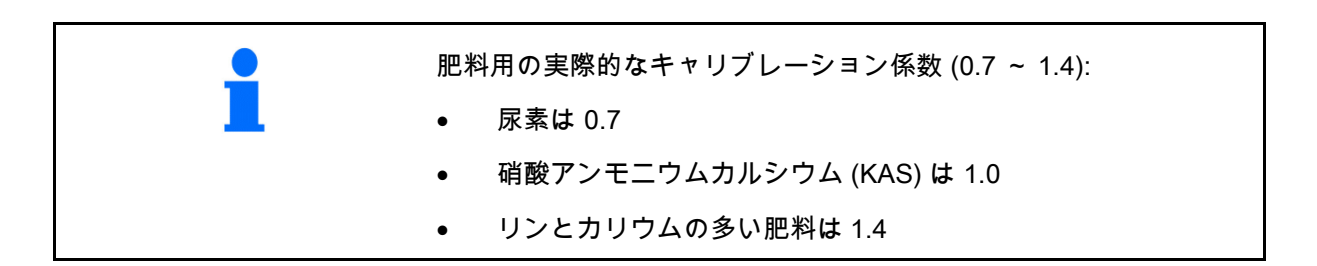

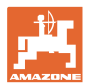

 $\circ$ 

#### 肥料キャリブレーション係数の入力

肥料キャリブレーション値がわかっている場合 には、これを直接入力することができます。

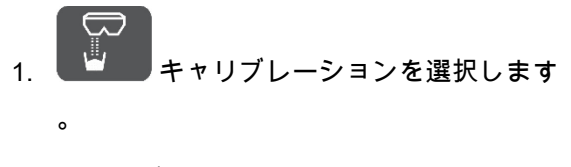

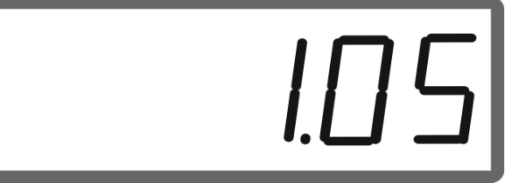

□ キャリブレーション係数が表示されます。

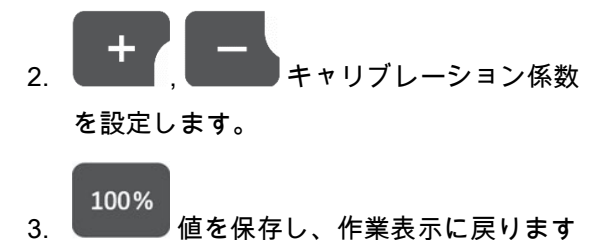

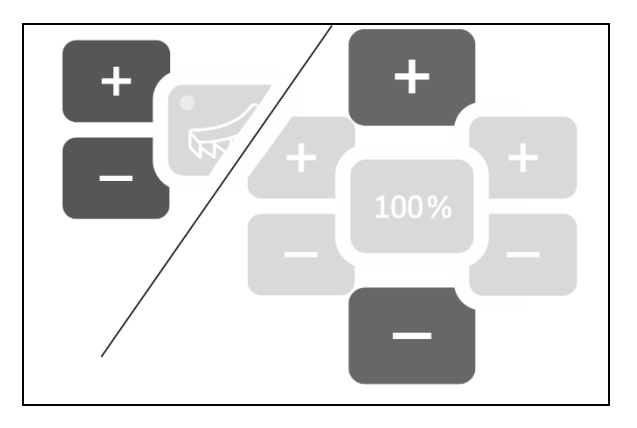

左側のシャッターで肥料キャリブレーション係数を検出

- 1. 左側のシャッターで肥料キャリブレーショ ンを準備します。機械の取扱説明書を参照 してください。
- 2. 作業幅と 散布量を入力します。
- 3. アンキャリブレーションを選択します 。
- 4. キャリブレーション値を基準値として入力 します。
- 5. ■■■ ボタンを 6 秒間押し続けます。 キャリブレーションルーチンが開始されま

す。

6. △ 左側シャッターを開きます。 ーション時間が表示されます。

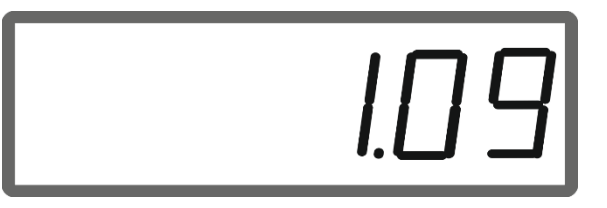

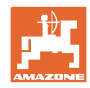

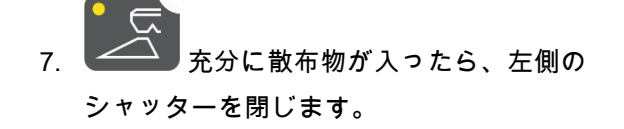

- ο 肥料: 受容容器(バケツ)を満杯にし ます。
- o Schneckenkorn (カタツムリ状コーン )と粒の細かい種子: 約 5kg 入れます 。

理論的な肥料散布量が kg で表示されます。

8. 容器に収容された肥料を計量します。

9. ノ マンス 理論的な肥料量が受容し た肥料量で上書きされます。

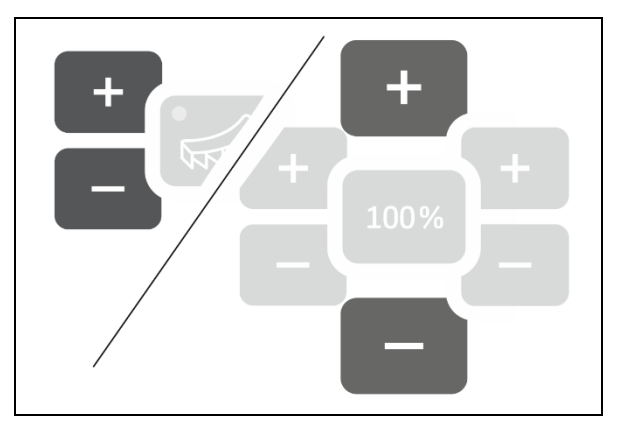

10. キャリブレーションを終了します

。

。

→新しいキャリブレーション係数が表示されま す。

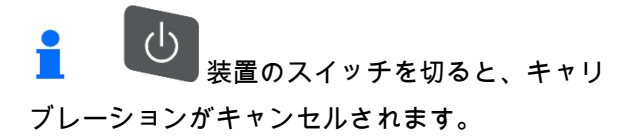

100% 11. 植を保存し、作業表示に戻ります

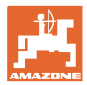

#### 側面のキャリブレーション装置で肥料キャリブレーション係数を検出

機械の取扱説明書も参照してください。

- 1. 側面のキャリブレーション装置を使用して 散布量チェックを行う。
- 2. 受容した肥料量とそのために必要だった時 間を計算式に入力し、キャリブレーション 係数を計算します。
- キャリブレーション係数の入力:

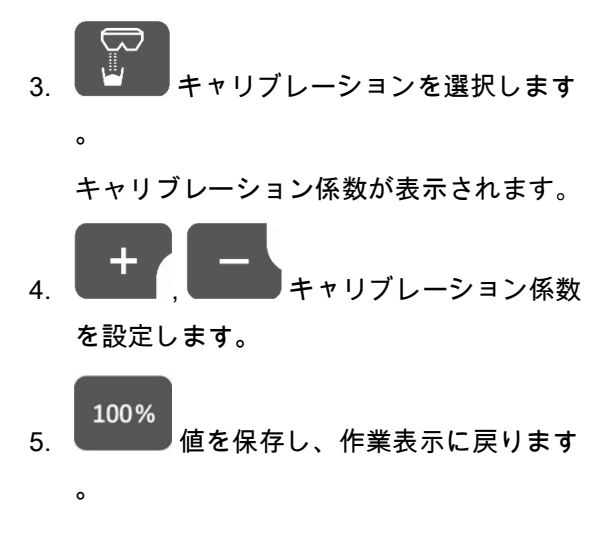

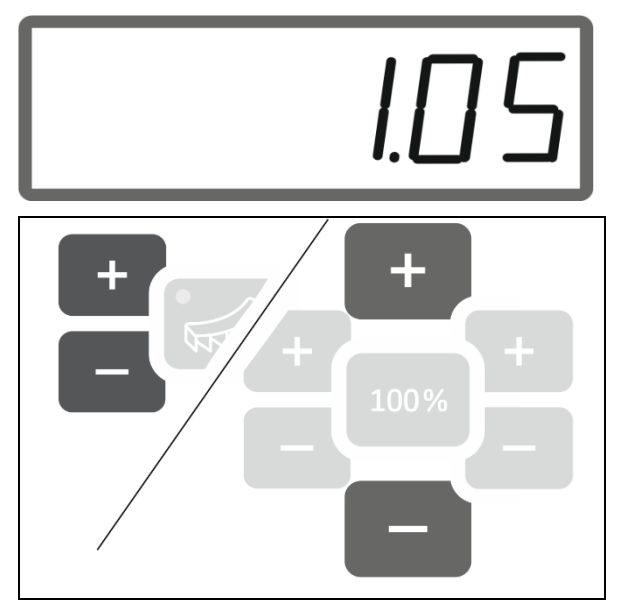

#### キャリブレーション係数の計算式:

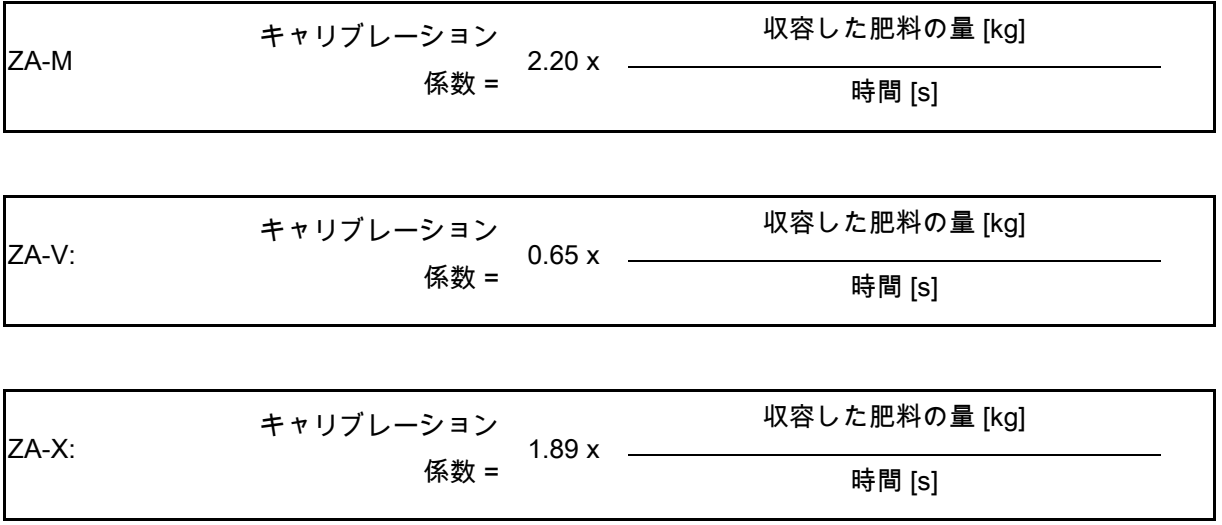

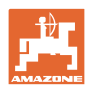

### <span id="page-11-0"></span>**2.5** シミュレートされた速度 / 変位センサー

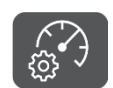

を選択します。

 前回までの設定に応じて、100 m 毎のイン パルス値またはシミュレートされた速度の 値が表示されます。

100 m あたりのインパルスの表示:

可能な値 250~35000.

シミュレートされた速度を表示:

可能な値 2~30 km/h。

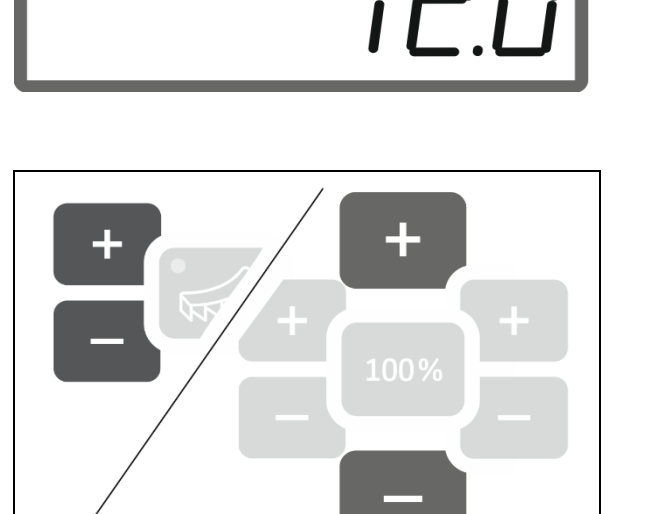

250

変位センサーから速度シミュレーターへの切り 替え

<mark>●</mark><br>┃<mark> </mark>シャッターが閉じていることが必要です。

1.変位センサー 250 (インパルス) が表示される

まで ニュー を押します。

2. 表示画面が 250 (インパルス) から 12

(km/h) に切り換わるまで まんの を押しま す。

 任意の速度をここで入力することができま す。

速度シミュレーターが有効です

 速度に比例した計量機能は有効になってい ません

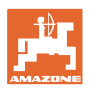

速度シミュレーターから変位センサーへの切り 替え

<mark>■</mark> シャッターが閉じていることが必要です。

 1. 速度シミュレーターの表示が 30 (km/h) に なるまで を押します。

2. 表示画面が 30 (km/h) から 250 (インパルス

) に切り換わるまで ■■■■■■■ を押します。 100 m 毎のインパルスをここで入力できる ようになります。

 速度に比例した計量機能が有効になってい ます

 速度シミュレーターは有効になっていませ ん

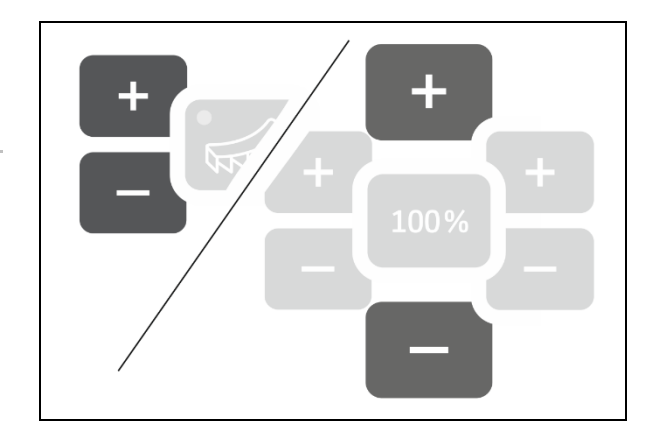

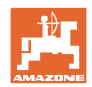

#### <span id="page-13-0"></span>**2.5.1** 変位センサーのキャリブレーション (100 m あたりのインパルス)

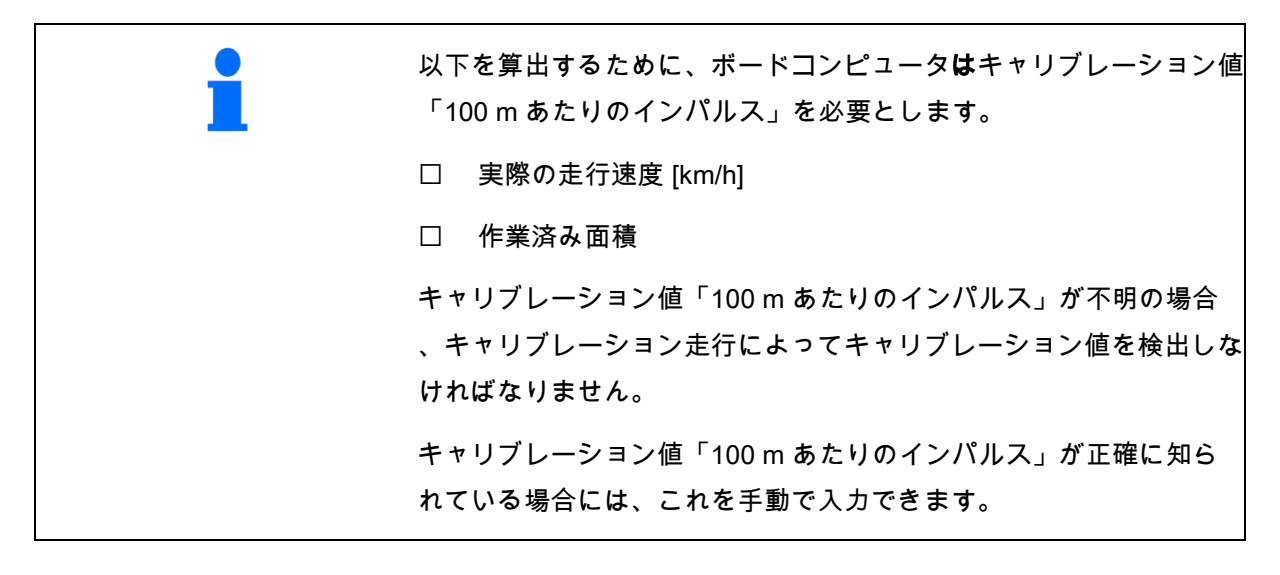

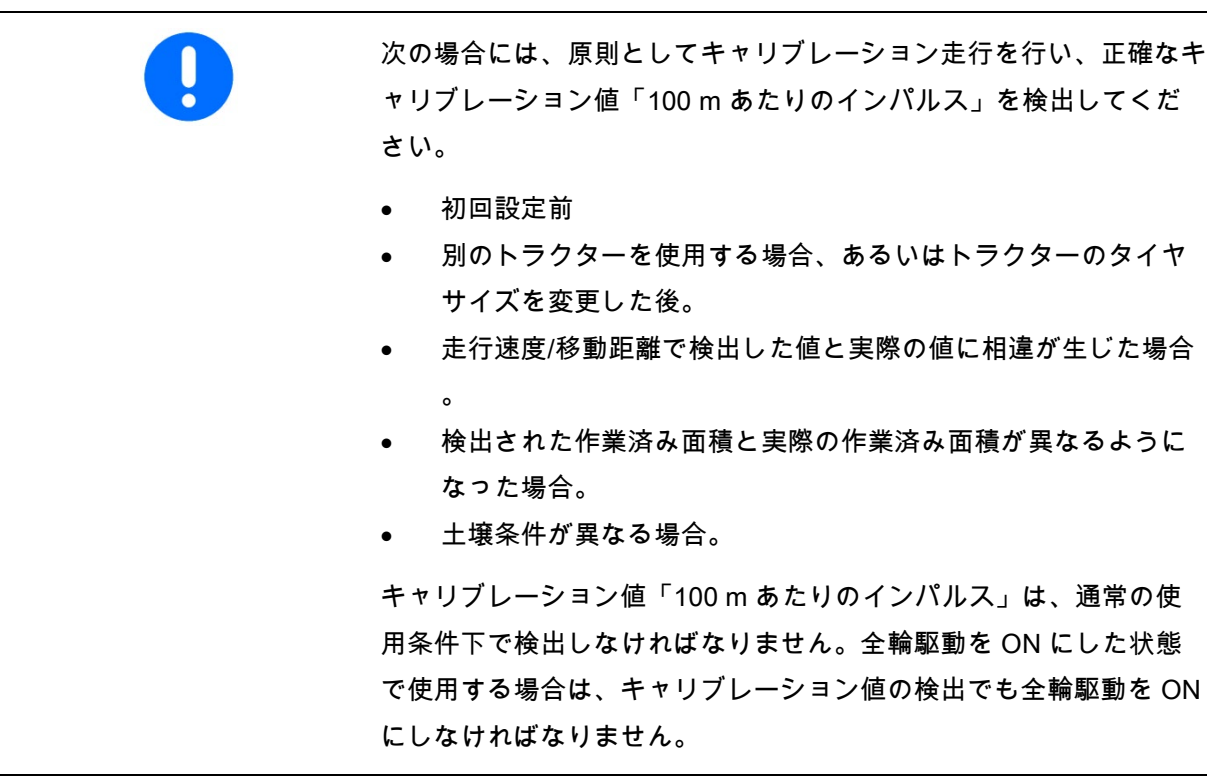

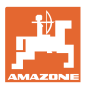

#### 100 m あたりのインパルスを入力

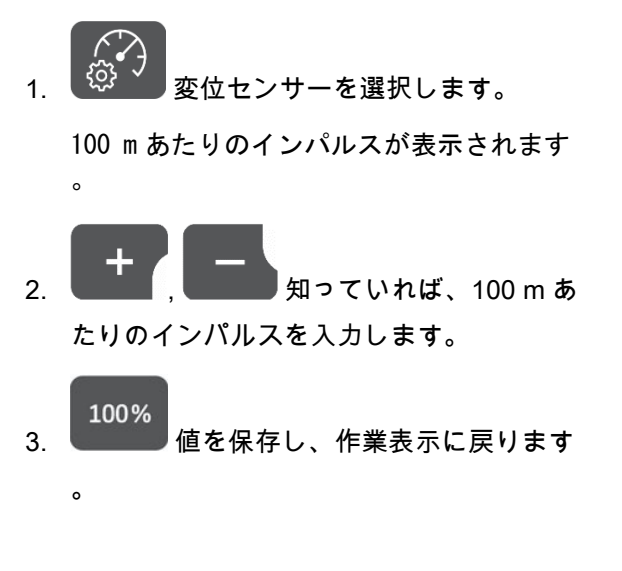

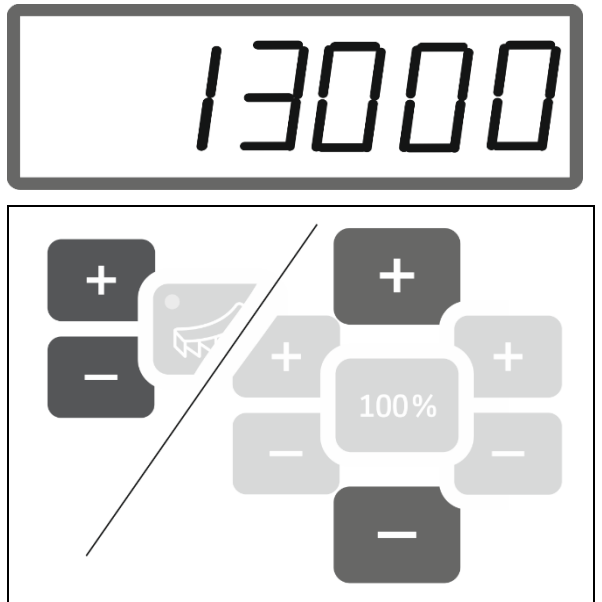

#### 100 m あたりのインパルスを検出

- 1. 正確に 100 m になるように測定距離を計測 します。
- 2. 開始地点と終了地点をマークします。
- 3. 開始地点に移動します。
- 4. <sup>【① ✔</sup>】 ボタンを 6 秒間押し続けます。 表示が点滅します。
- 5. 測定距離 100M を正確に走行します。

インパルスがカウントされます。

- 6. 停止します。
- → 100 m あたりのインパルス用に算定された 値が表示されます。
- → 表示が点滅します。

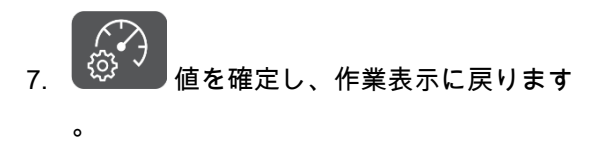

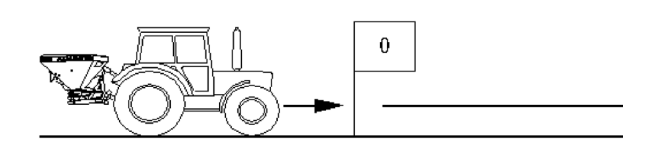

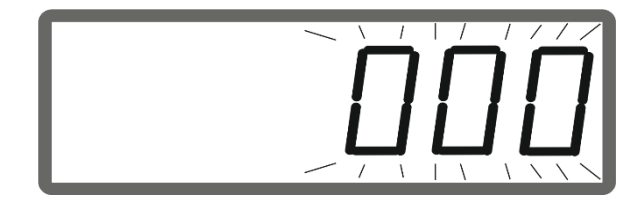

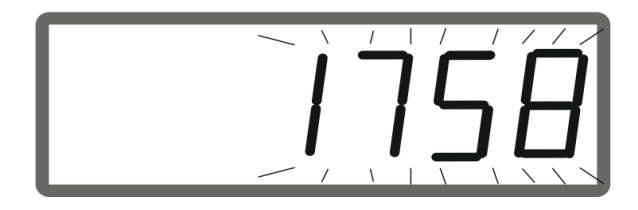

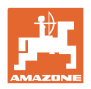

#### <span id="page-15-0"></span>**2.5.2** シミュレートされた速度を設定します。

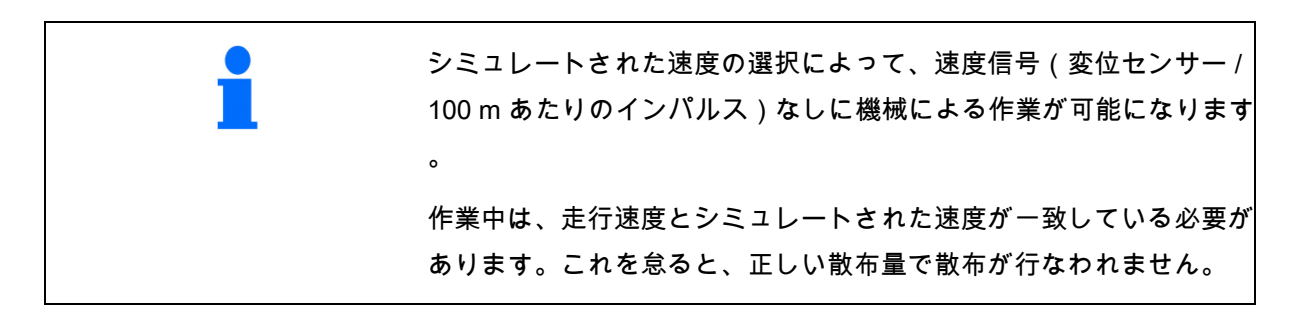

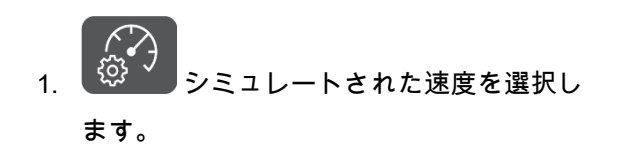

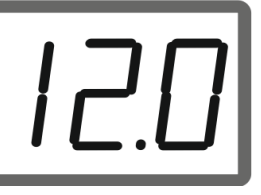

変位センサー表示 (値は 250 以上) が初めてシミ ュレートされた速度に切り換わる場合には、12 ページ参照。

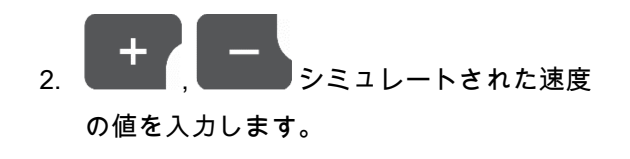

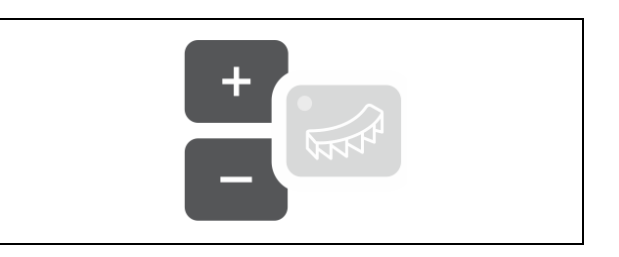

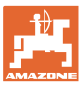

# <span id="page-16-0"></span>**3** EasySet2 の使用

#### <span id="page-16-1"></span>**3.1** 肥料の散布

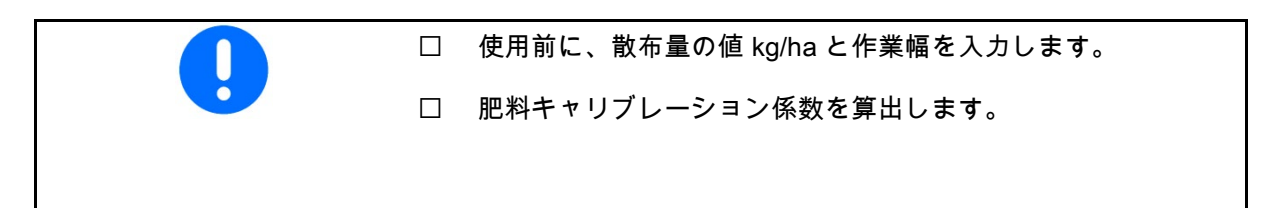

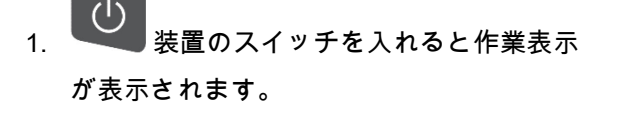

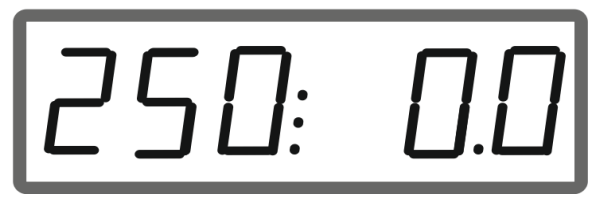

 2. 駆動式散布盤の場合には、発進と 同時にシャッターを開きます。

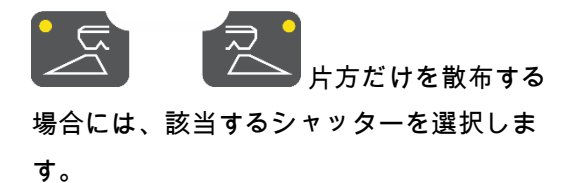

 どちらの側のシャッターが開いているかは LED で確認できます。

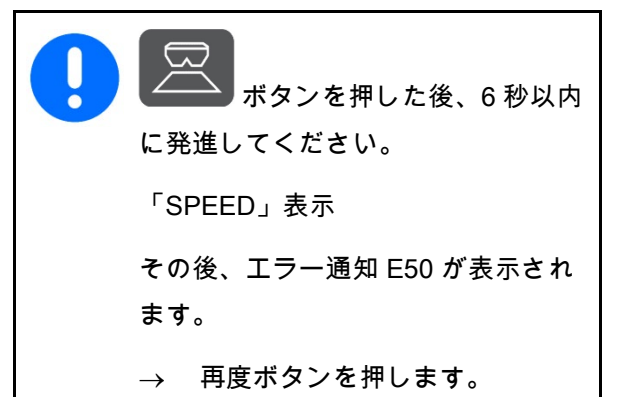

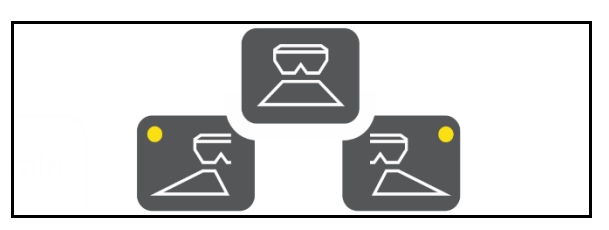

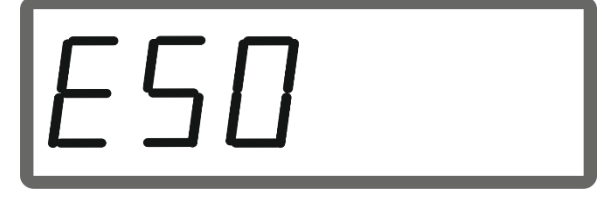

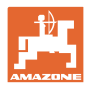

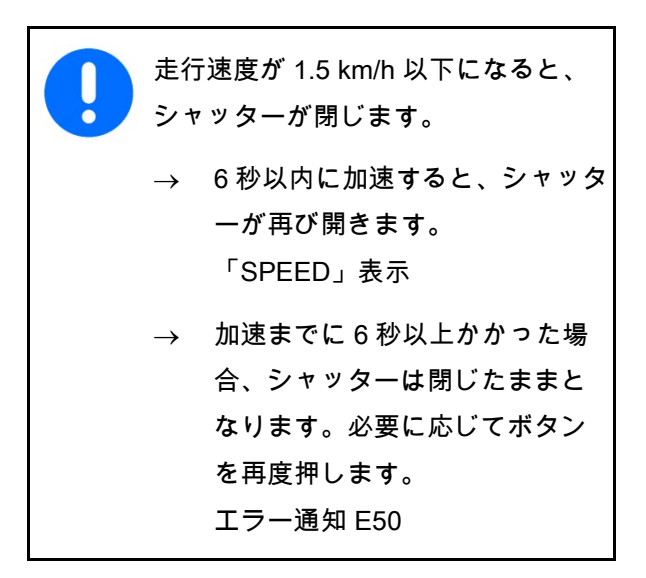

走行中の作業表示:

→ 両側の散布量と走行速度が表示されます。

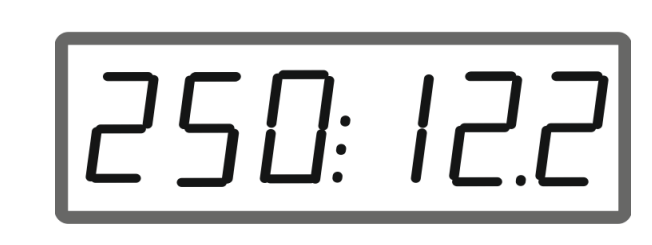

kg/ha km/h

#### 散布量の変更

使用中、両側の散布量をボタンを押すごとに 10%ずつ変更することができます。

さらに、はじめに設定していた散布量 (100%) に 戻すことも可能です。

- (1) 量 左側
- (2) 量 両側
- (3) 量 右側

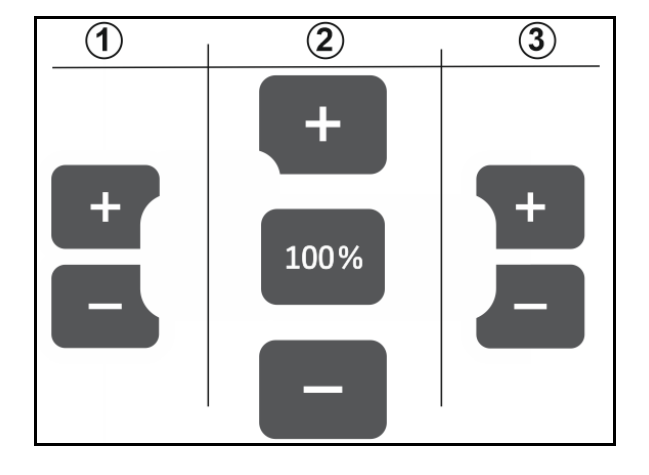

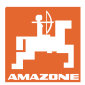

走行中に片側または両側の散布量を変更した際 の作業表示:

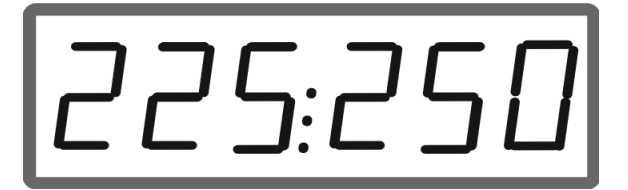

→ 散布量 kg/ha は両方のシャッターで別々に 表示されます。

> 既定値から 5%以上逸脱した場合、作 業表示では実際値とエラー通知 E11 が 交互に表示されます。

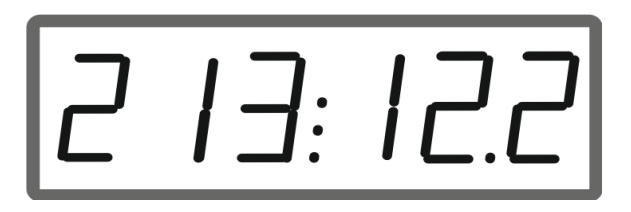

#### 楔形散布

片方の量を複数段階に分けて変更することで、 楔に入る際および楔から出る際の部分的な幅の 手動操作を行なうことができます。

これによって重なりを防ぎ、畑内部の領域と枕 地の領域の間の肥料分布が向上します。

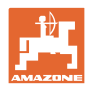

#### <span id="page-19-0"></span>**3.2** 境界散布の実行

#### リミッターの電動操作

● リミッターの傾き設定のための値 (0~100 )は、散布表から読み取ります。

境界散布プロセスに応じて、境界側で散布 量を減少させる必要があります。

、<br>◇シャッター位置を下げるための値は、 散布表から取り出してください。

- 1. 境界散布 / 溝散布の前に、境界側 の量を減らしてください。
- 2. いい リミッターによる境界散布機能を 有効にします。

LED で有効になっているリミッターを確認する ことができます。

> リミッター位置 (1-100) を短時間表示しま す

 シャッターが開いた後、5 秒間表示が ON に なります。その後、作業表示に切り換わり ます。

● リミッターが有効な間にシャッターを開く と、警告音が鳴ります。これはさらに境界散布 を表しています。

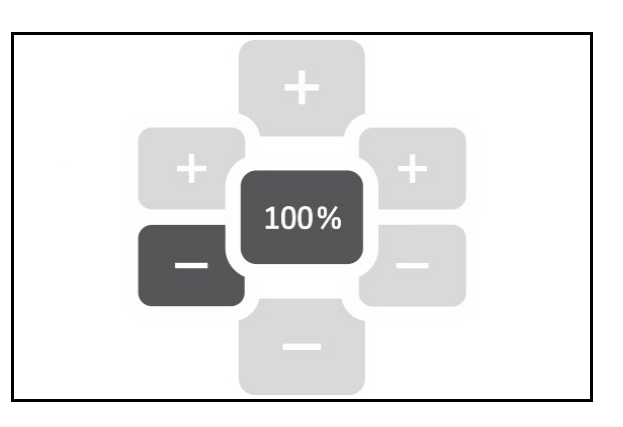

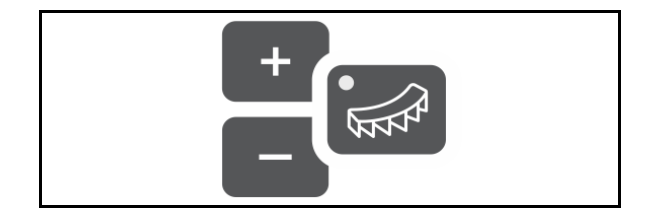

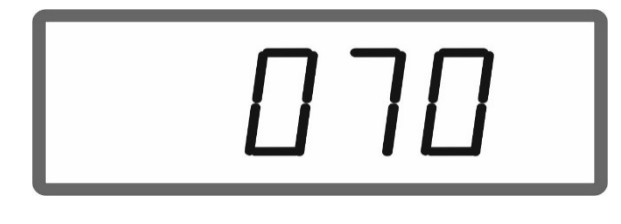

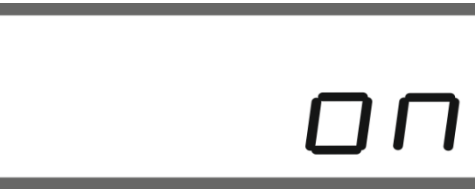

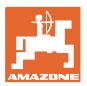

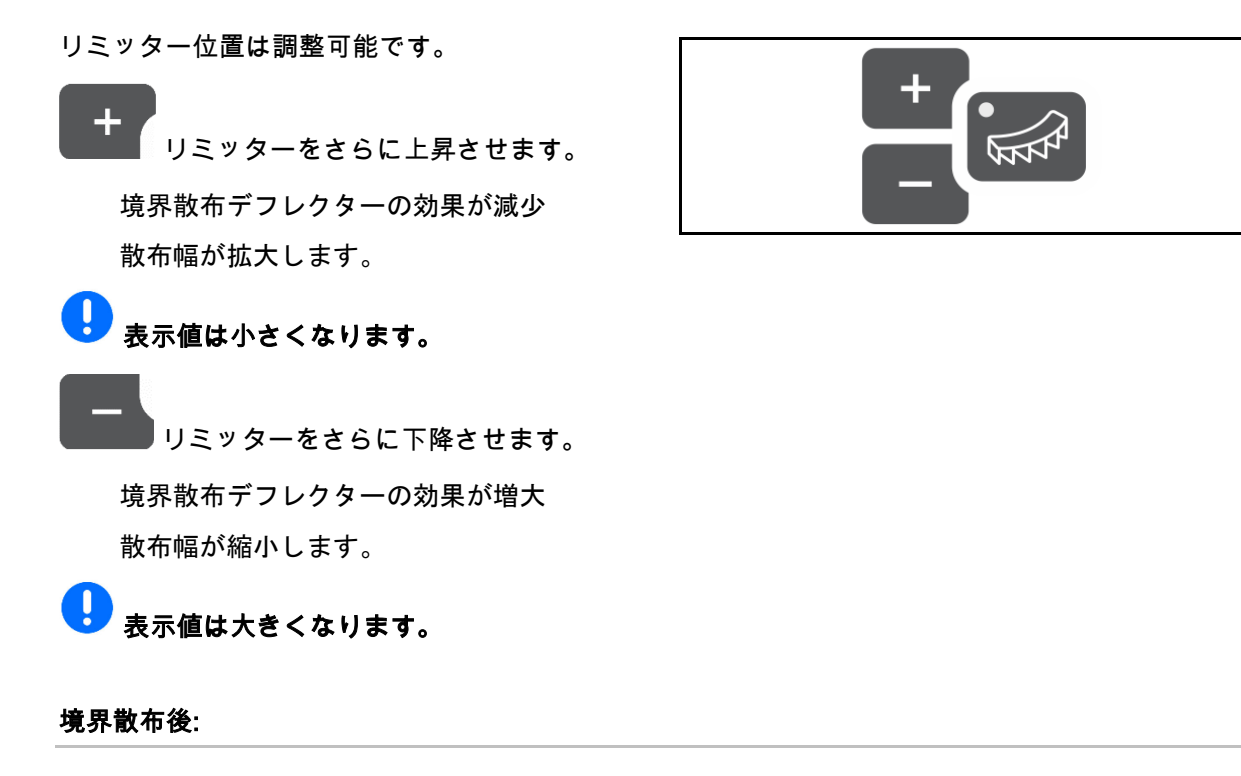

1. WWW リミッターを無効にします。

LED が消えます。

2. ■■■ 必要に応じて境界側の量を 100%に 戻します。

#### 位置センサーによるリミッターの油圧操作

境界散布プロセスに応じて、境界側で散布 量を減少させる必要があります。

シャッター位置を下げるための値は、 散布表から取り出してください。

- 1. 境界散布 / 溝散布の前に、境界側 の量を減らしてください。
- 2. トラクター制御装置を操作します。 境界散布用リミッターを有効にします。

LED で有効になっているリミッターを確認する ことができます。

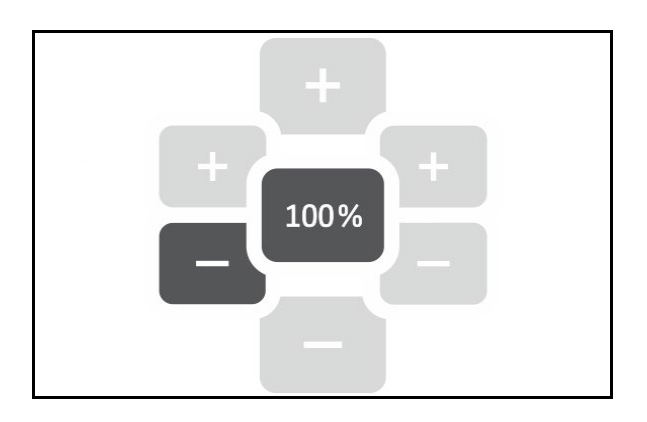

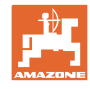

リミッター有効 シャッターが開いた後、5 秒間表示が ON に なります。 ● リミッターが有効な間にシャッターを開く と、警告音が鳴ります。これはさらに境界散布 を表しています。

#### 境界散布後:

- 1. トラクター制御装置を操作します。 境界散布用リミッターを無効にします。 LED が消えます。
- 2. ■■■ 必要に応じて境界側の量を 100%に 戻します。

#### <span id="page-21-0"></span>**3.3** シュネッケンコーン、粒の細かい種子の散布

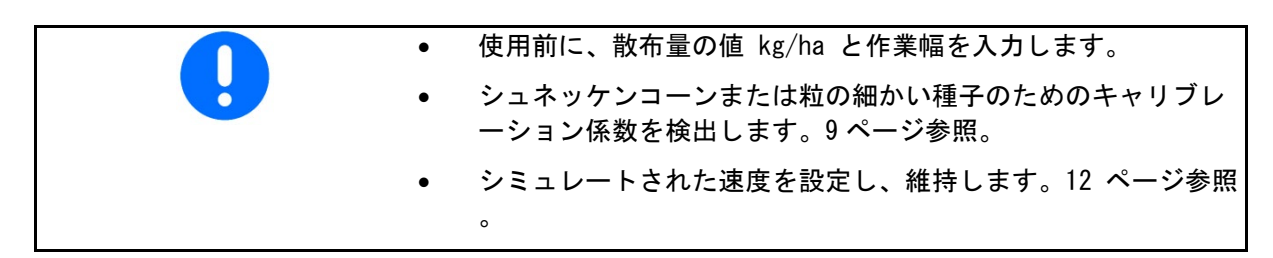

- 1. 装置のスイッチを入れると作業表示 が表示されます。
- 2. シミュレートされた速度を設定します。

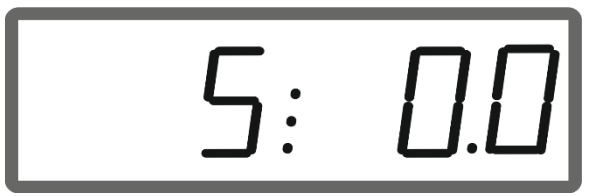

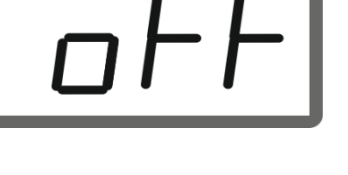

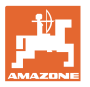

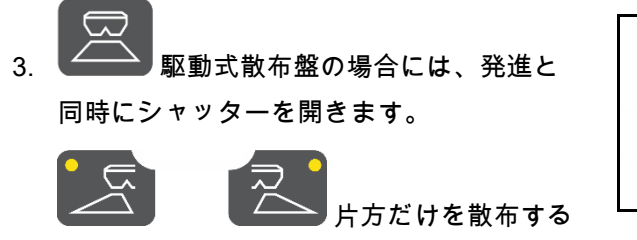

場合には、該当するシャッターを選択しま す。

 どちらの側のシャッターが開いているかは LED で確認できます。

できるだけ速く設定中のシミュレートされ た速度に到達します。

シュネッケンコルンと粒の細かい種子の散布中 は、シミュレートされた速度が維持されます。

両側の散布量と走行速度が表示されます。

走行中の作業表示:

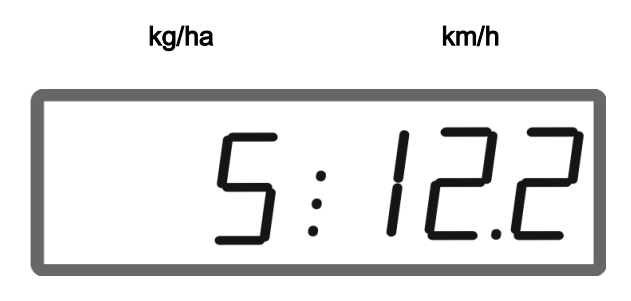

#### <span id="page-22-0"></span>**3.4** 面積効率の表示

デイカウンター:

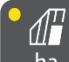

<mark>\_ ha \_</mark> 前回のリセットから処理された面積が ha で表示されます。

IJ ボタンを 6 秒間押し続け、デイカウンター をリセットします。

合計面積効率:

スイッチを切った後、2 秒間にわたって合計面積 効率が ha で表示されます。この値はリセットで きません。

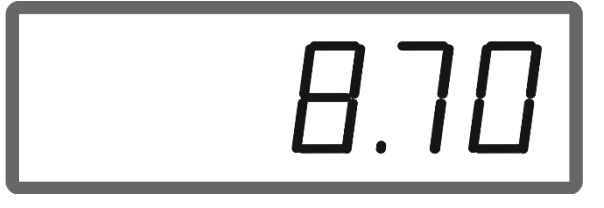

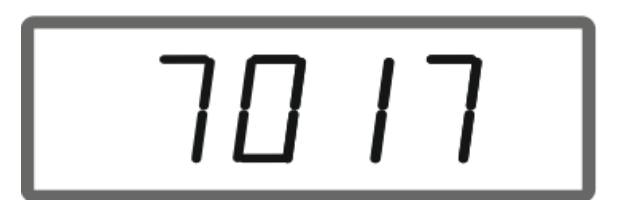

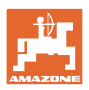

### <span id="page-23-0"></span>**3.5** 残留分の排出を実行

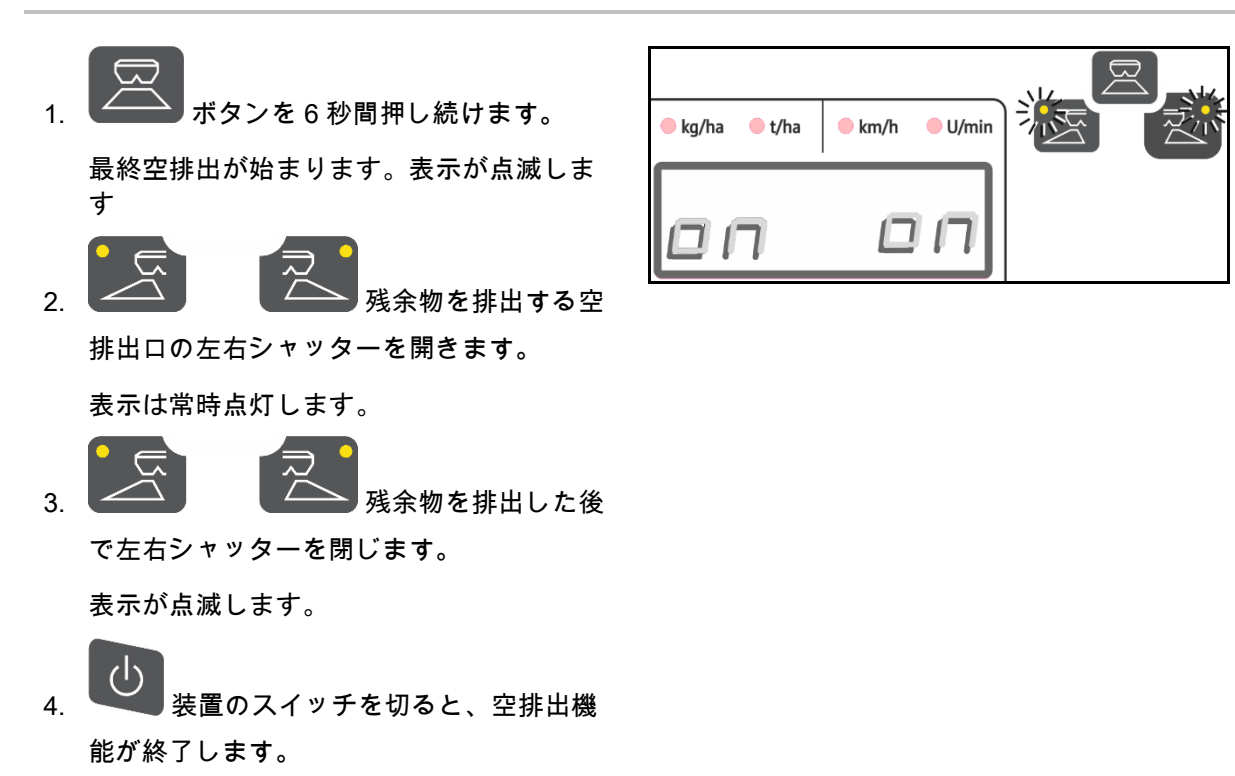

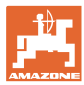

### <span id="page-24-0"></span>**4** 接続

- (1) 接続ケーブル 12 V
- (2) 速度信号用の接続ケーブル

走行速度に応じた散布量制御を行うには、 速度信号(インパルス/100m)用の接続ケ ーブルを信号ソケットまたはホイールセン サーに接続する必要があります。

- (3) EasySet(イージーセット)をトラクター キャビンに取り付けるための装置
- (4) 機械を EasySet(イージーセット)に接続 するための機械プラグ

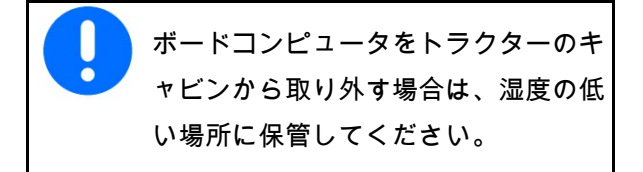

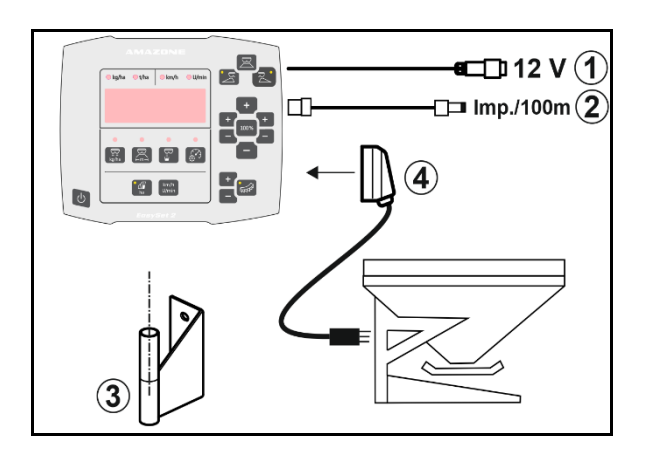

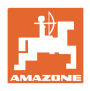

# <span id="page-25-0"></span>**5** EasySet 2 の設定

ボードコンピュータを交換した場合、この設定 が必要となります。

設定はモード設定を通じて行います。

#### モード設定

EasySet(イージーセット)は OFF になってい ます!

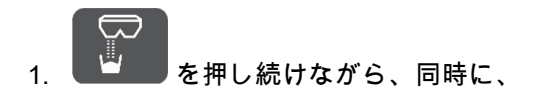

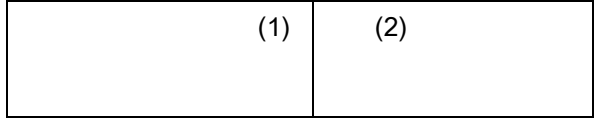

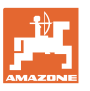

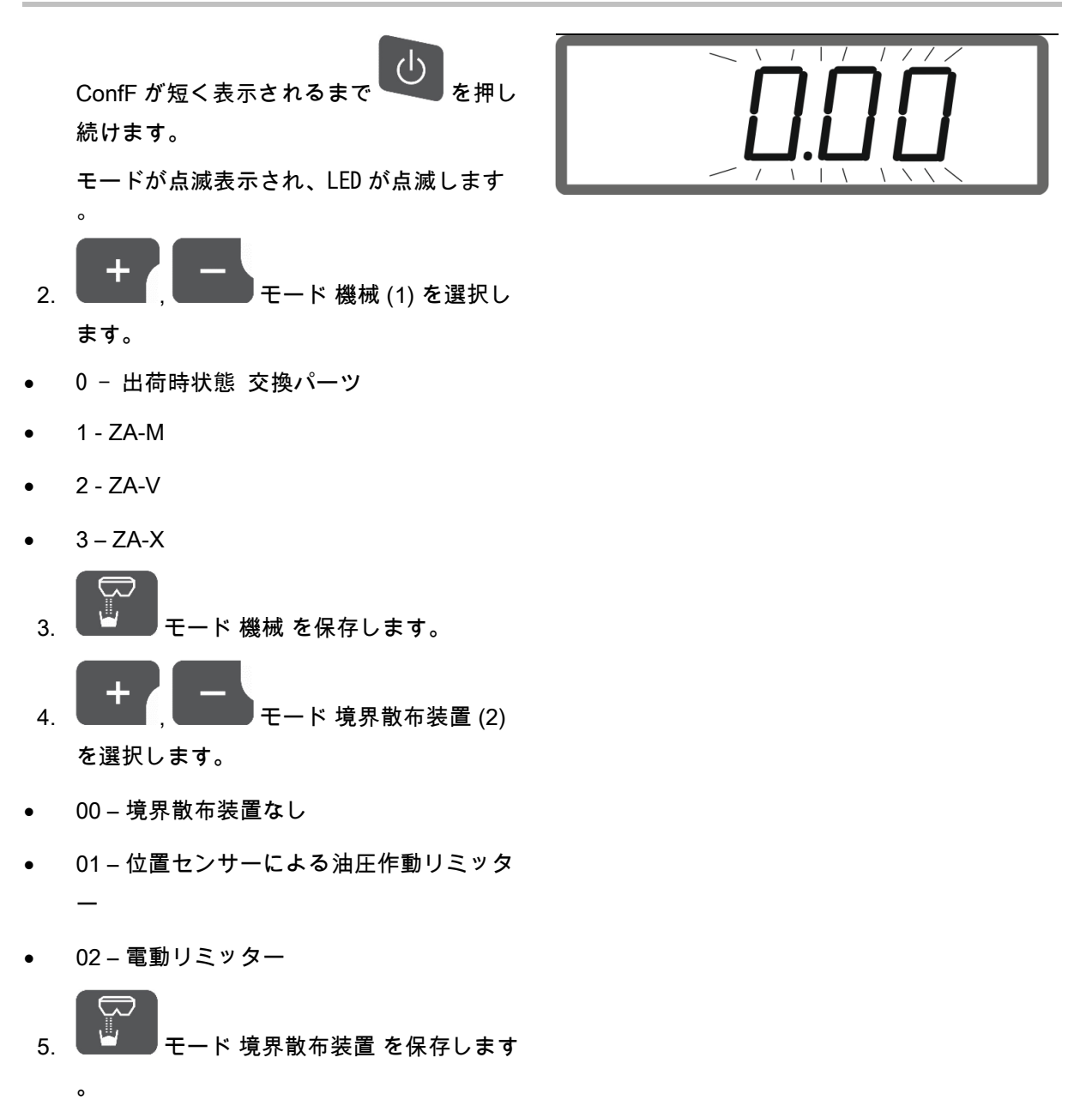

• EasySet が自動的に OFF になります。

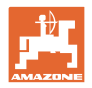

#### <span id="page-27-0"></span>**5.1.1** シャッターのキャリブレーション

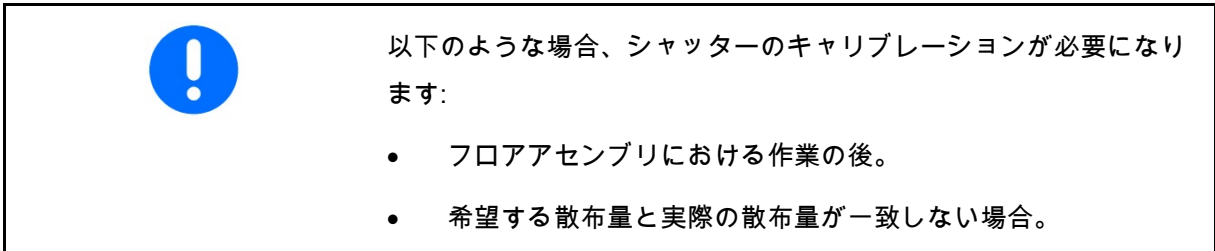

#### ZA-X の両方のシャッターのキャリブレーション

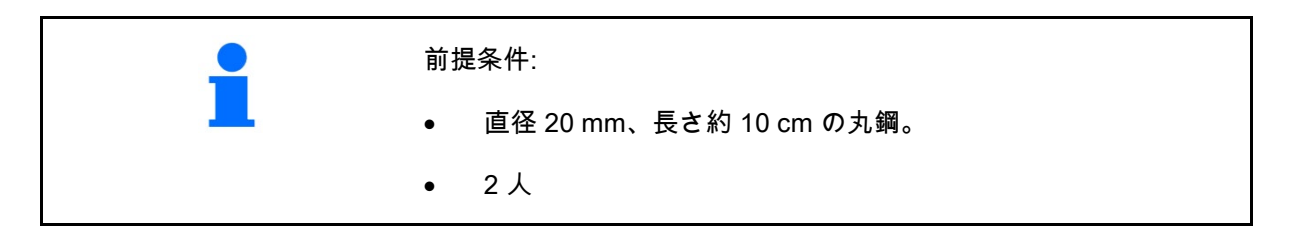

- 1. 左右のモーター(1)を取り外します。 そのために、安全クリップ(2)を外して、 ボルト(3)を引き、スリーブ(4)を取り 外します。
- 2. シャッターを開きます。そのために、両方 のモーターを少し後方にずらします。
- 3. 左右のメンテナンスフラップを取り外しま す。

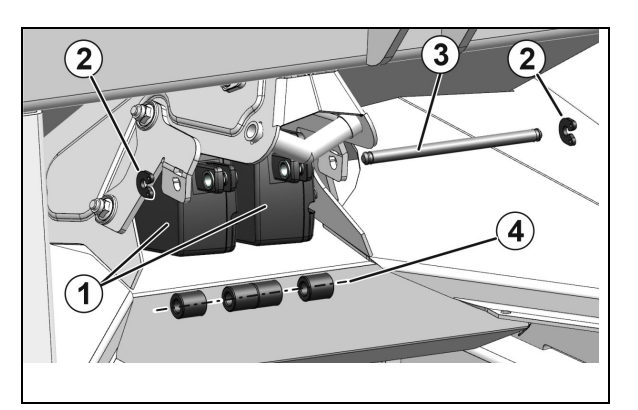

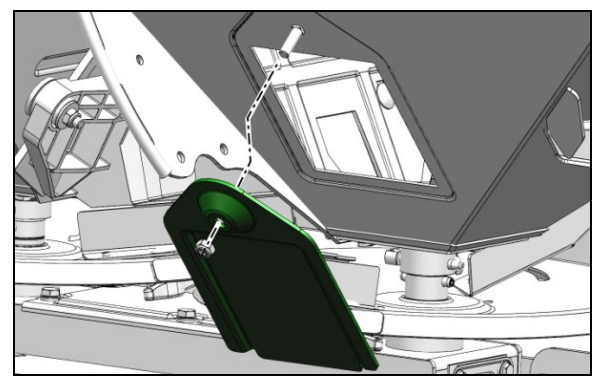

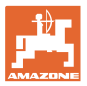

- 4. 丸鋼(2)を、右側メンテナンスフラップか ら右側シャッター開口部に、シャッター(1 )に垂直になるように挿入して、保持しま す。
- 丸鋼は、底板(3)ではなく、シャッター開 口部 (4)に接している必要があります!
- 5. シャッターが丸鋼に接するまで、右側シャ ッターを手で閉じます。 そのために、右側モーターを再び引き出し ます。

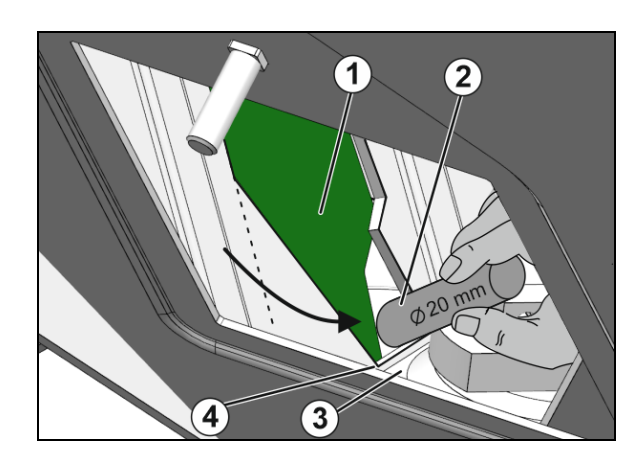

- EasySet(イージーセット)は OFF になっ ています!
- 6. スイッチ ON ボタンと左量 + と右量 + を、 同時に 3 秒間押します。
- 「ConF」と現在のキャリブレーション値が 、順番に短時間表示されます。
- □ シャッターの LED が点滅します。

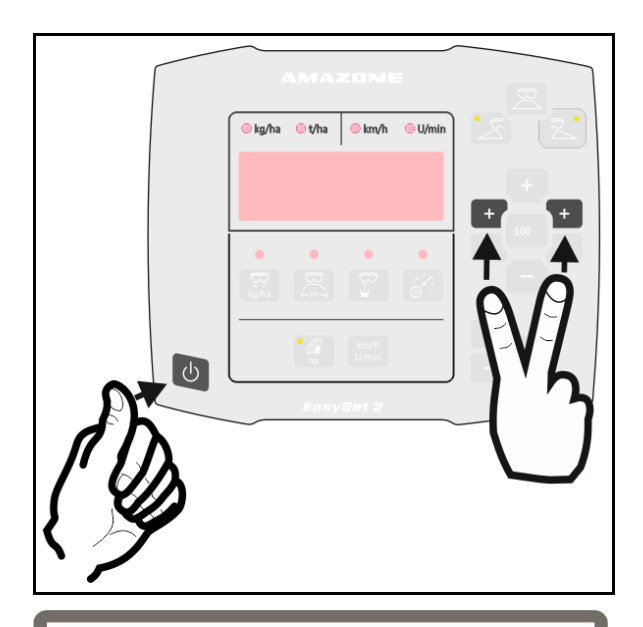

2.26 2.61

左右シャッターの電圧値はボルトで表示され ます。

7. △ 右シャッターのキャリブレーショ ンを確定します。

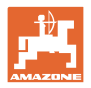

- 8. 丸鋼(2)を、左側メンテナンスフラップか ら左側シャッター開口部に、シャッター(1 )に垂直になるように挿入して、保持しま す。
- <mark>●</mark><br>● 丸鋼は、底板(3)ではなく、シャッター開 口部 (4)に接している必要があります!
- 9. シャッターが丸鋼に接触するまで、左側シ ャッターを手で閉じます。 そのために、左側モーターを再び引き出し ます。

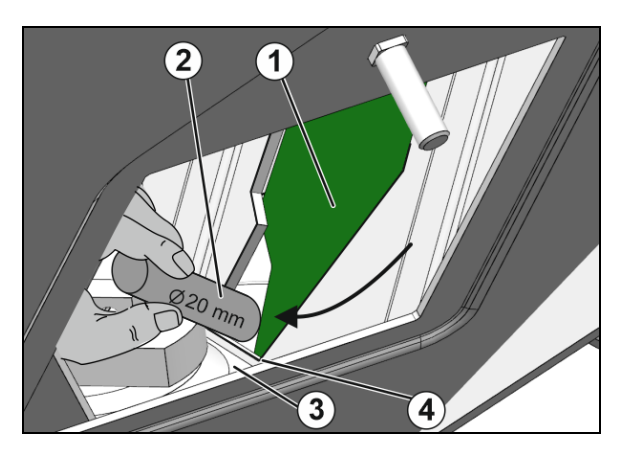

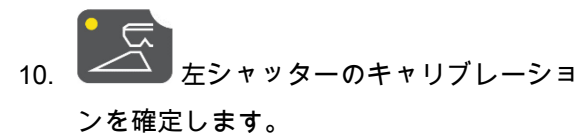

- □ その後 EasySet (イージーセット)は自動 的に OFF になり、キャリブレーションが終 了します。
- 11. 丸鋼を取り出します。
- 12. モーターを再びシャッターに取り付けます  $\circ$
- 13. メンテナンスフラップを取り付けます。

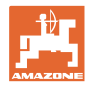

#### ZA-V の両方のシャッターのキャリブレーション

- 1. モーターのボルトから安全クリップを外し て、ボルトを取り外します。
- 2. シャッターをキャリブレーション位置に移 動させます。

 そのために、シャッターの穴とボトムプレ ートの位置が合うように、シャッターを手 で回します。

- 3. モーター固定のボルトで、キャリブレーシ ョン位置を固定します。
- 4. 両側で手順 1~3 を実行します。
- EasySet(イージーセット)は OFF になっ ています!
- 5. スイッチ ON ボタンと左量 + と右量 + を、 同時に 3 秒間押します。

 「ConF」と現在のキャリブレーション値が 、順番に短時間表示されます。

シャッターの LED が点滅します。

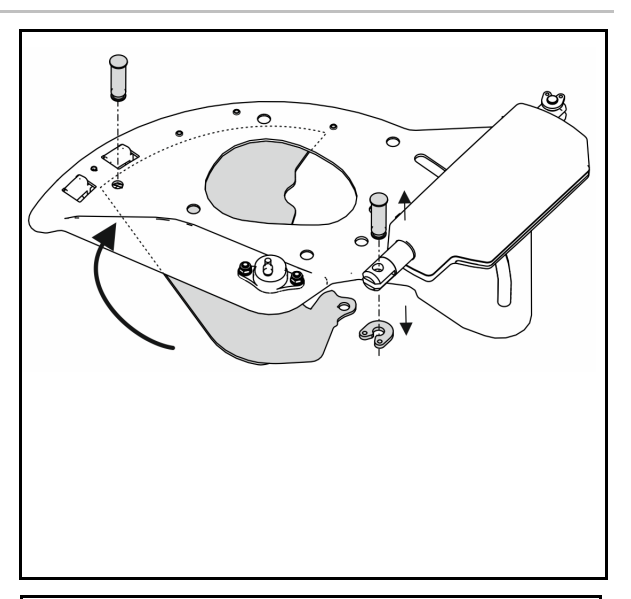

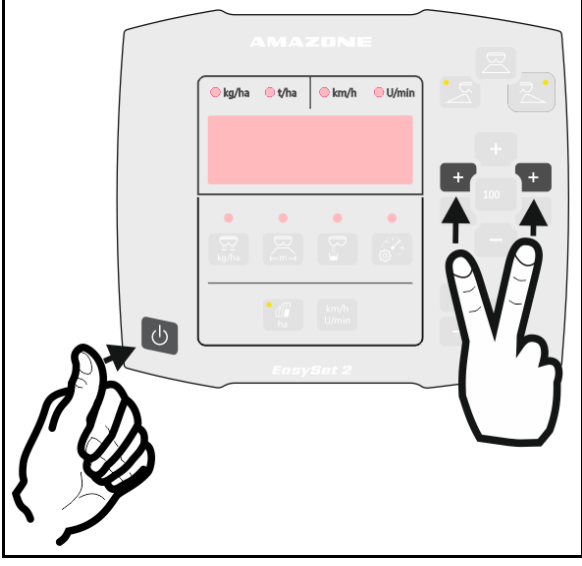

 左右シャッターの電圧値はボルトで表示さ れます。

6. < 左シャッターのキャリブレーショ

ンを確定します。

7. ■ 右シャッターのキャリブレーショ

ンを確定します。

その後 EasySet (イージーセット)は自動 的に OFF になり、キャリブレーションが終 了します。

 8. モーターとシャッターを、ボルトと固定ク リップで再び接続します。

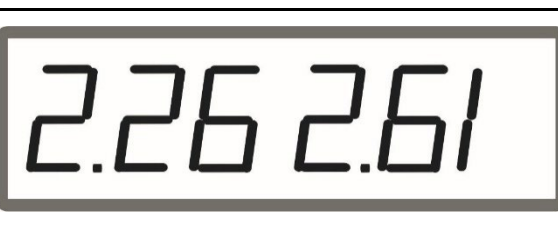

#### ZA-M の両方のシャッターのキャリブレーション

- 1. モーターのボルトから固定クリップを外し て、ボルトを取り外します。
- 2. シャッターをキャリブレーション位置に移 動させます。

 そのために、シャッターの穴とボトムプレ ートの位置が合うように、シャッターを手 で回します。

- 3. モーター固定のボルトで、キャリブレーシ ョン位置を固定します。
- 4. 両側で手順 1~3 を実行します。

EasySet(イージーセット)は OFF になっ ています!

 5. スイッチ ON ボタンと左量 + と右量 + を、 同時に 3 秒間押します。

 「ConF」と現在のキャリブレーション値が 、順番に短時間表示されます。

シャッターの LED が点滅します。

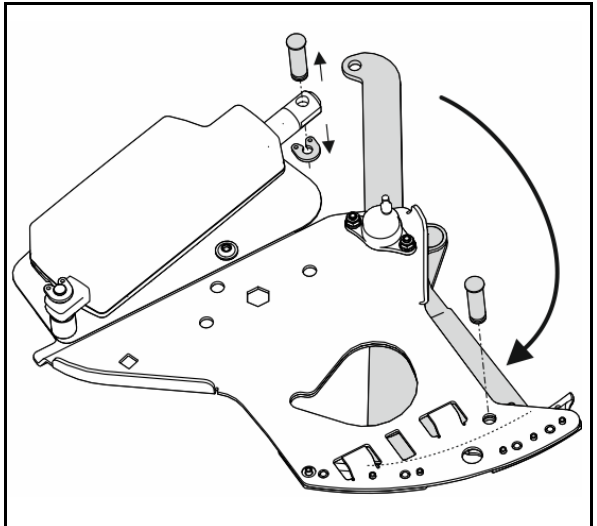

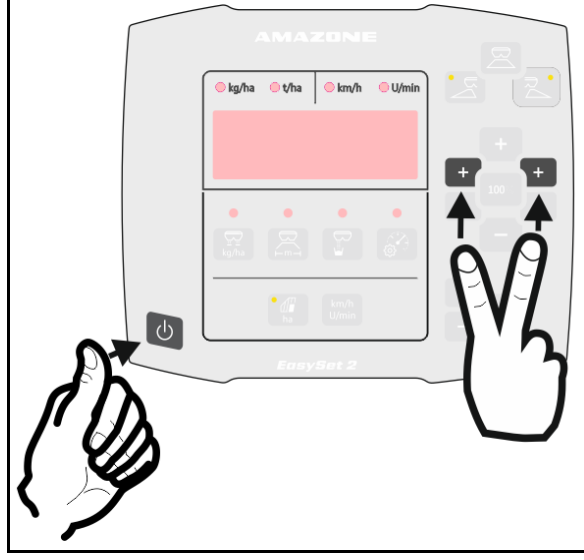

 左右シャッターの電圧値はボルトで表示さ れます。

6. △ 左シャッターのキャリブレーショ

ンを確定します。

7. ■ △ 右シャッターのキャリブレーショ

ンを確定します。

その後 EasySet (イージーセット)は自動 的に OFF になり、キャリブレーションが終 了します。

 8. モーターとシャッターを、ボルトと固定ク リップで再び接続します。

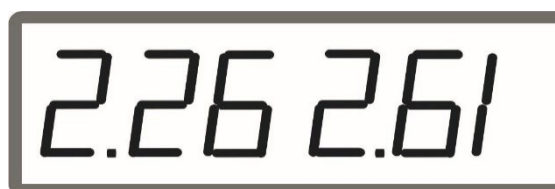

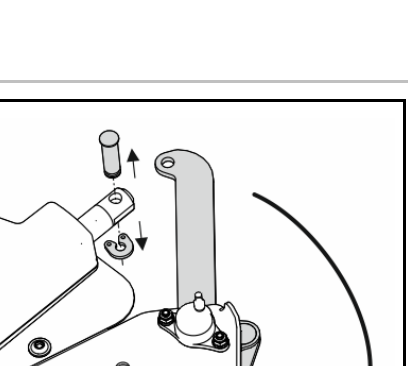

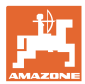

# <span id="page-32-0"></span>**5.2** エラー通知

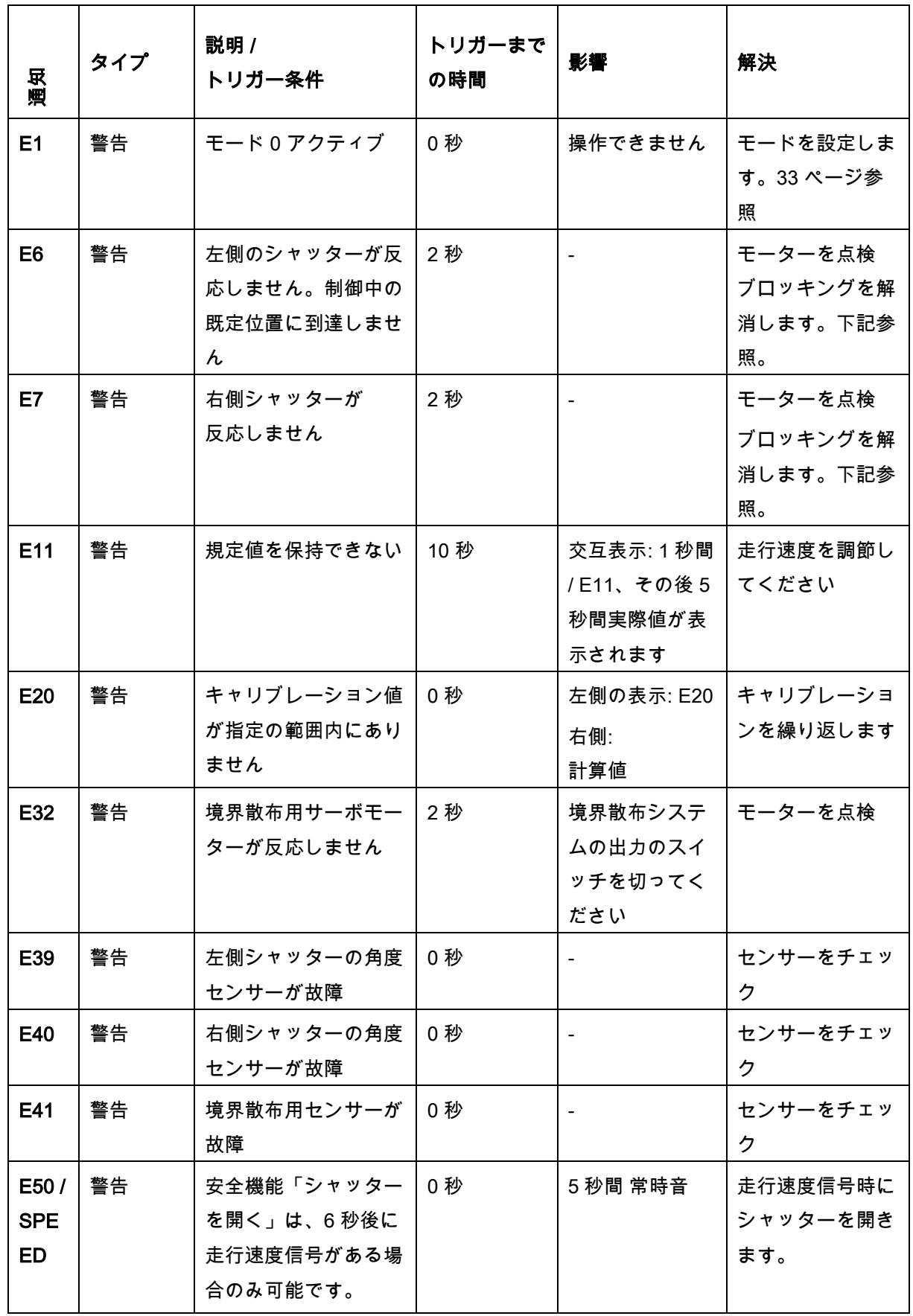

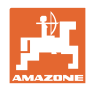

#### ブロッキングの解消

- 1. シミュレートされた速度を有効にします。 12 ページ参照。
- 2. 空排出メニューを通じてシャッター開閉を 行います。24 ページ参照。

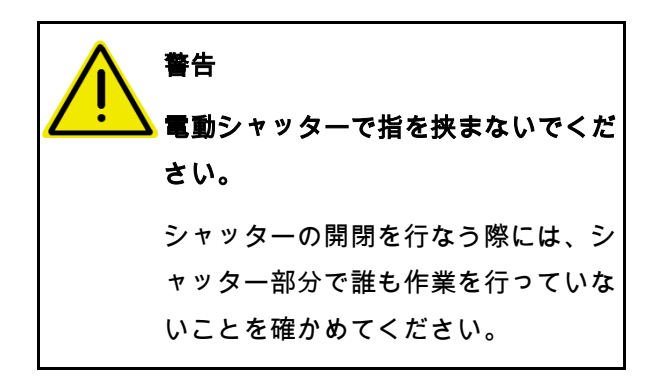

3. フロアアセンブリで作業を行なう前に、必 ず操作コンピュータのスイッチを切ってく ださい。

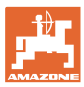

<span id="page-34-0"></span>**6** 概要

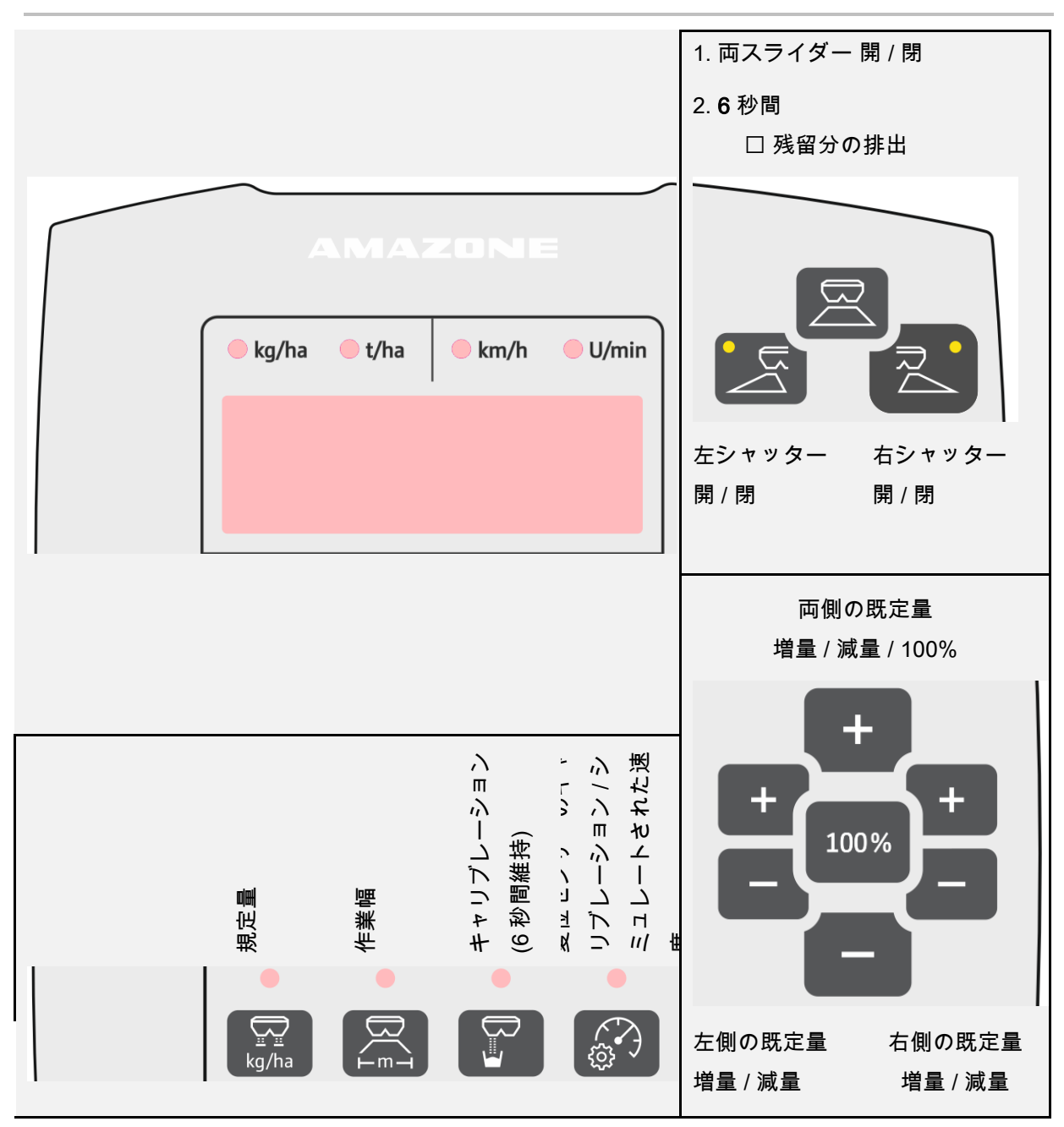

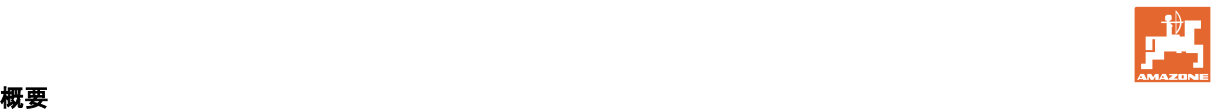

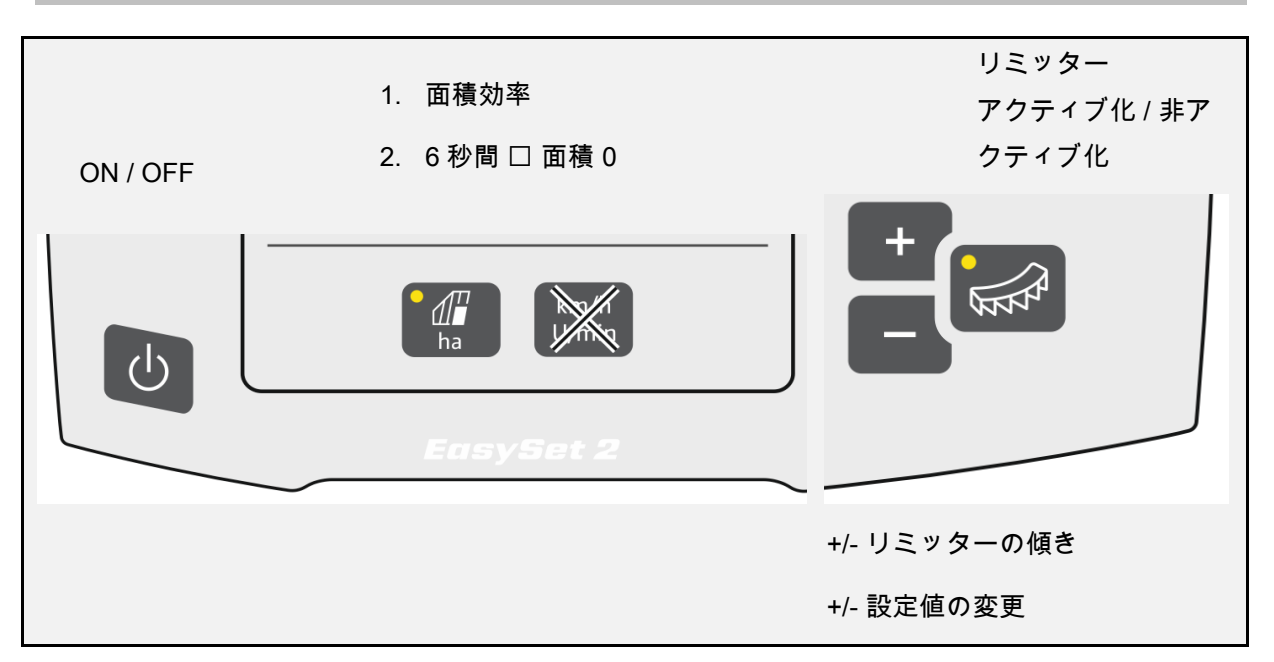

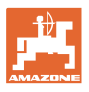

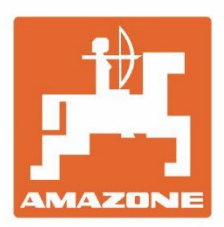

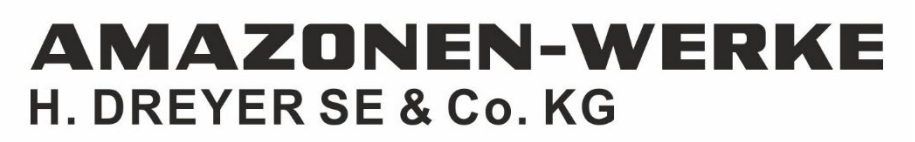

Postfach 51 D-49202 Hasbergen-Gaste Germany

Tel.:+ 49 (0) 5405 501-0 e-mail:amazone@amazone.de<br>http://www.amazone.de